# **WAAS Web Application Portal**

# **Operational Test and Evaluation (OTE) Display**

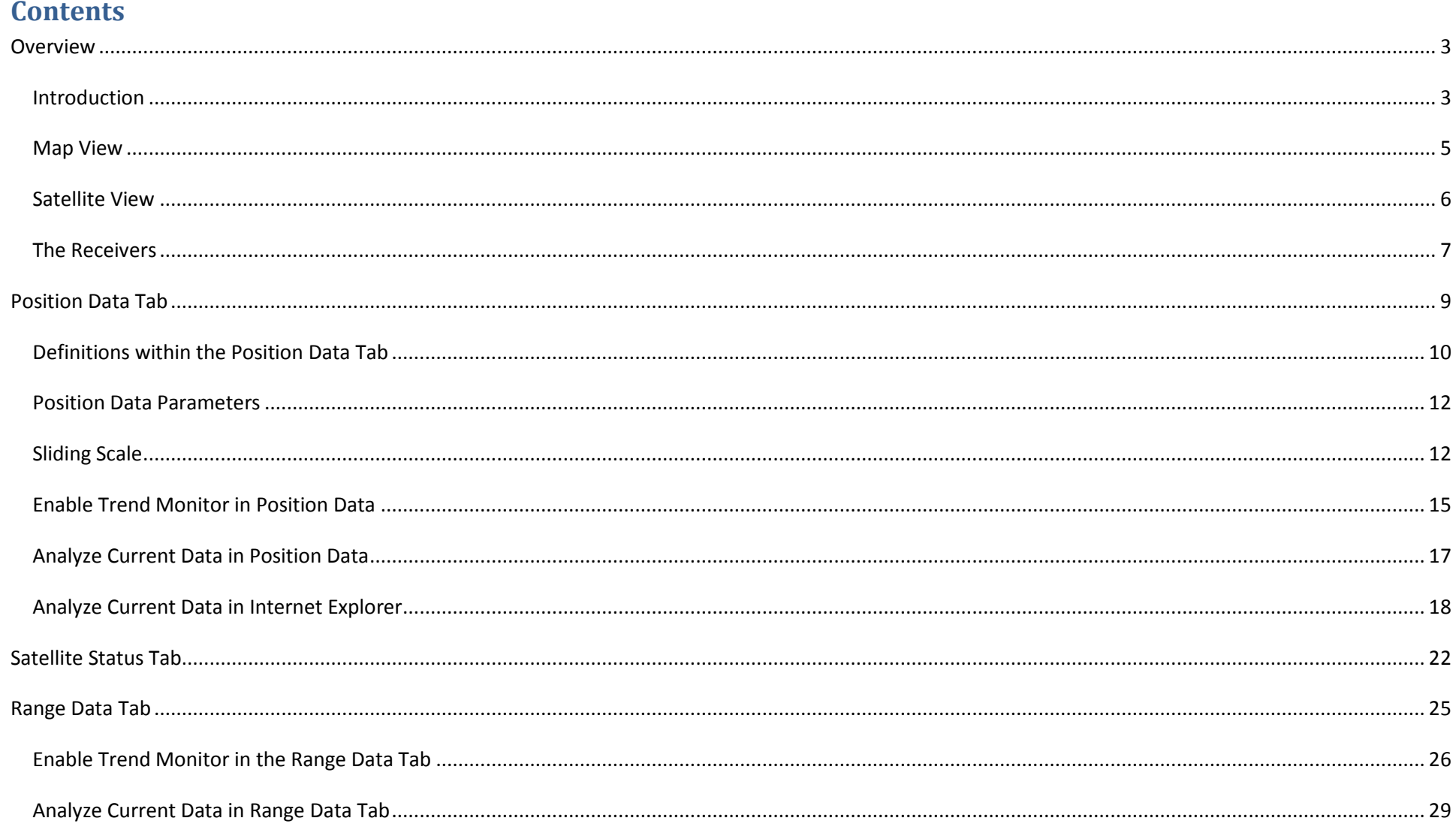

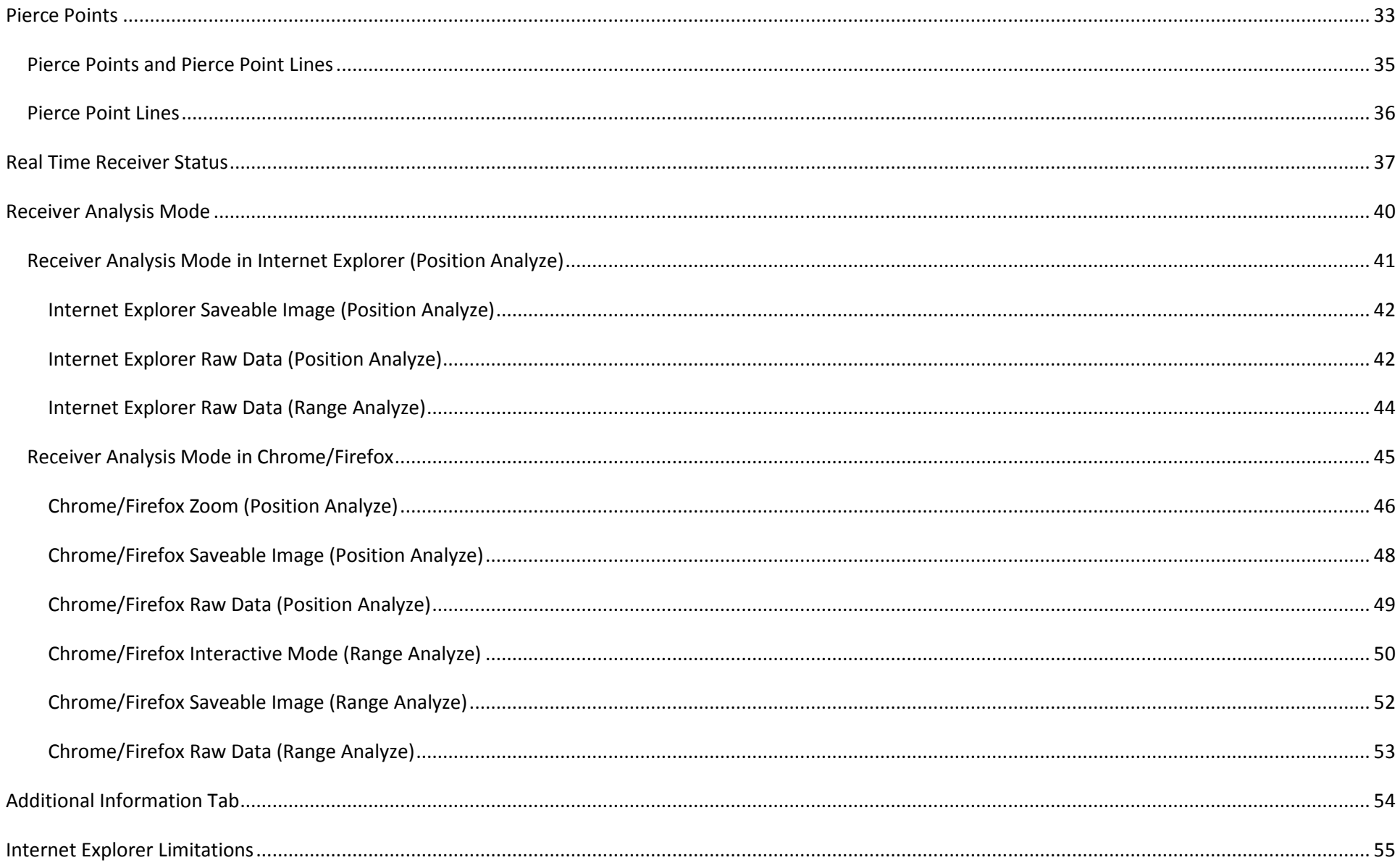

## **Overview**

#### <span id="page-2-1"></span><span id="page-2-0"></span>*Introduction*

As part of the William J. Hughes Technical Center WAAS Test Team website [\(www.nstb.tc.faa.gov\)](http://www.nstb.tc.faa.gov/), the WAAS Web Application Portal allows you to view The Operational Test and Evaluation (OTE) display which depicts receiver data in real-time.

This website allows you to:

- View trends and analyze current data by choosing parameters you want to view
- Check the status of satellites in relation to receivers
- Observe the receivers' position and range data

The following information shows you how to navigate the website. First, click on the "WAAS Web Application Portal" (See red arrow below).

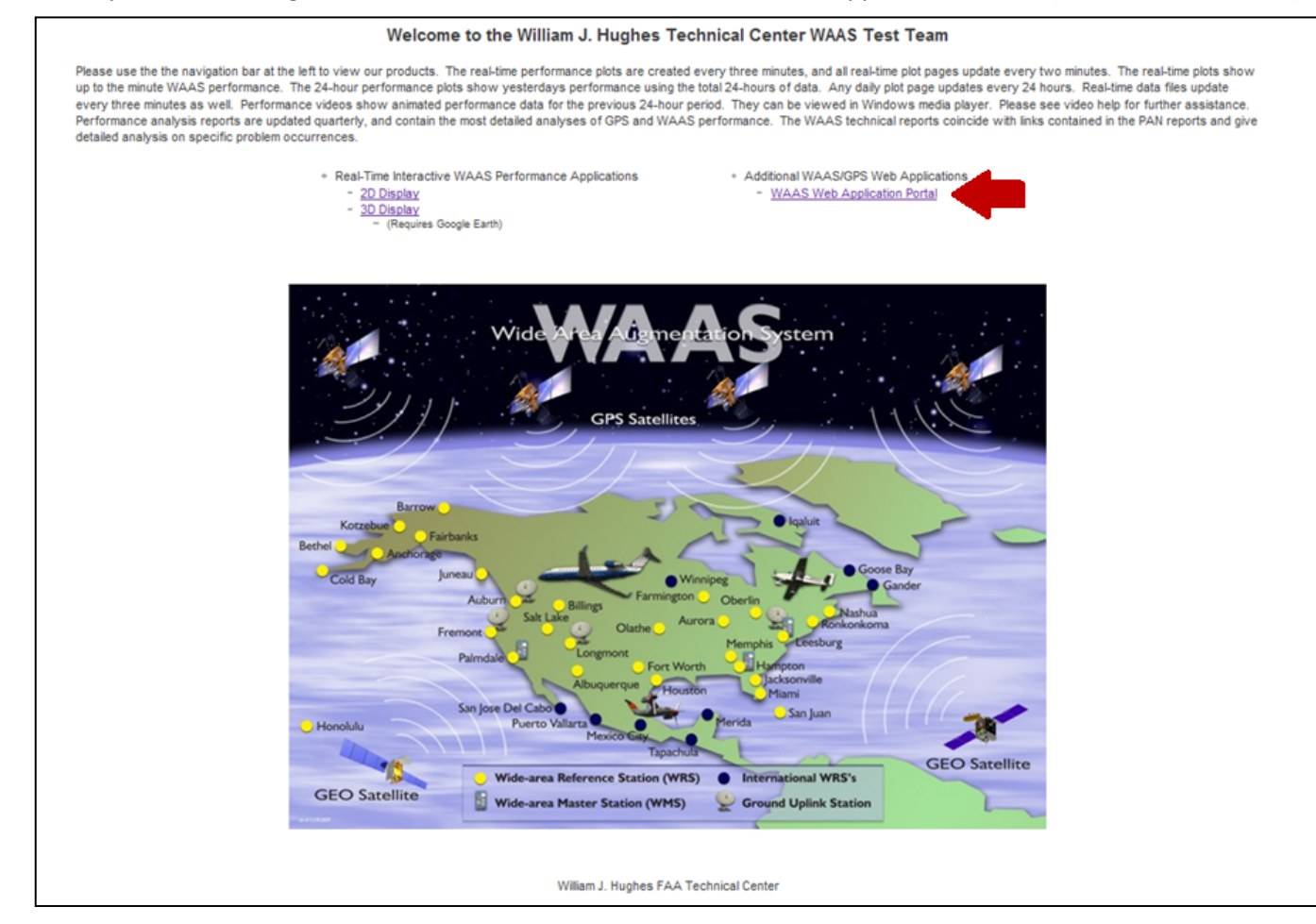

Once you click the red arrow, you come to the screen below. To access the OTE Display, click on OTE display (See red arrow below).

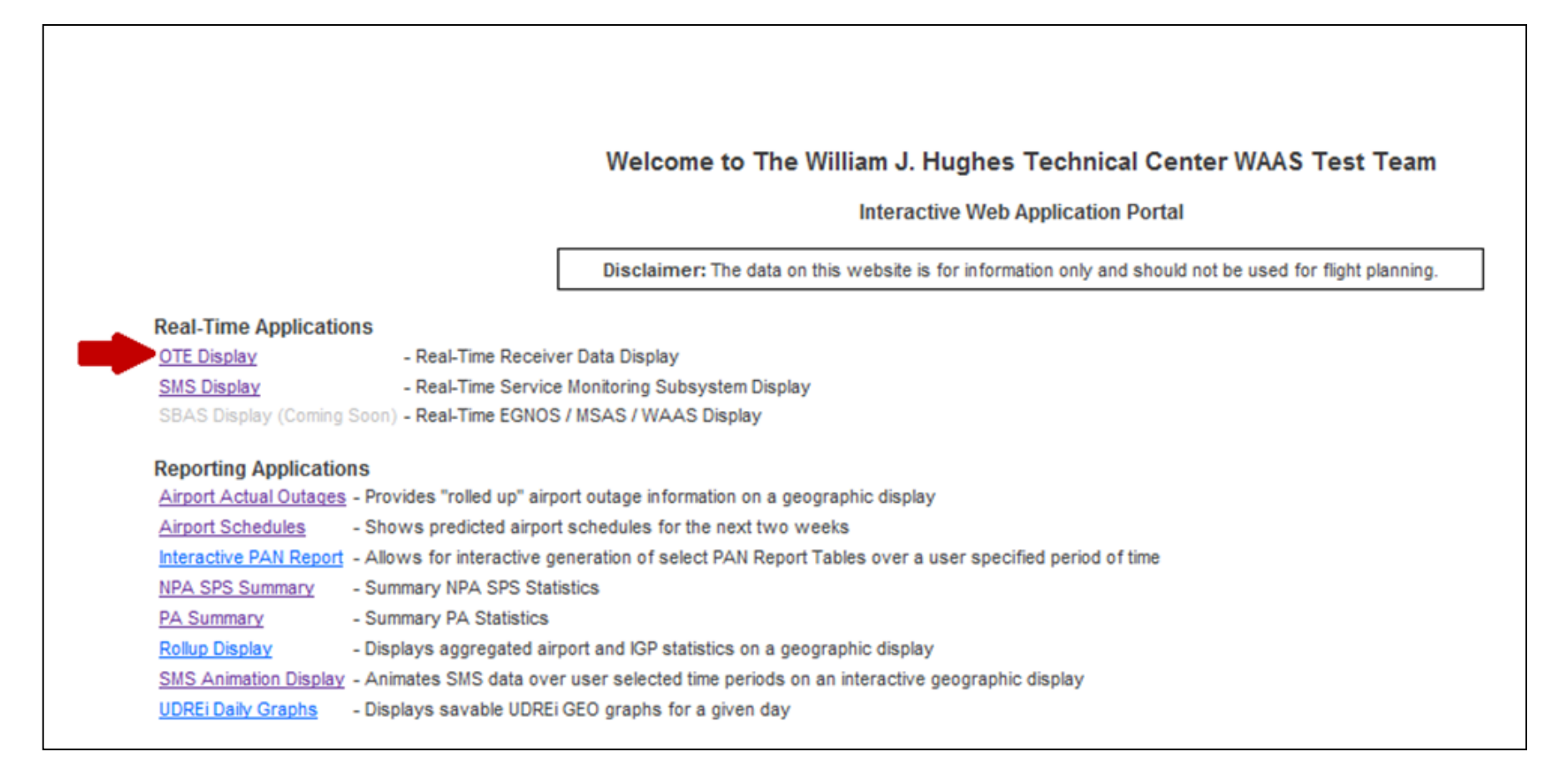

## <span id="page-4-0"></span>*Map View*

Once you enter the OTE Display, you will see an image similar to the one below. This is the Real Time Receiver Map in Map View. This is the view you see once you click on OTE Display within the WAAS Web Application Portal.

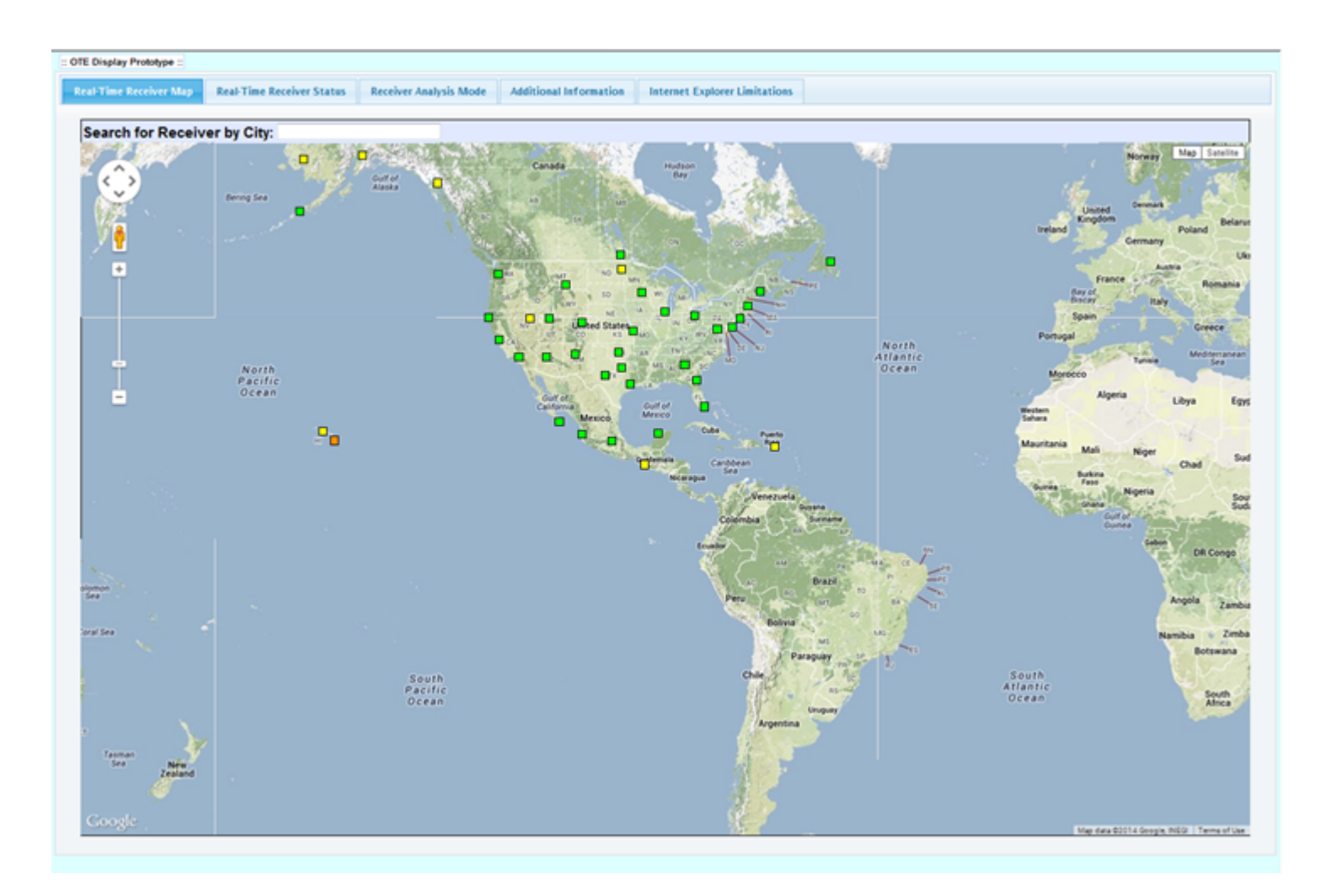

### <span id="page-5-0"></span>*Satellite View*

The same map can be seen in Satellite View by clicking on the Satellite button in the upper right corner of the Map (See #1 below). As can be done with all Google Maps, you may zoom in and out by sliding the zoom control on the upper left corner of the map or the by scrolling with the scroll wheel your computer mouse. You may also pan left/right/up/down using the Pan control or go to street view using Pegman, the little yellow person icon (See the red box below).

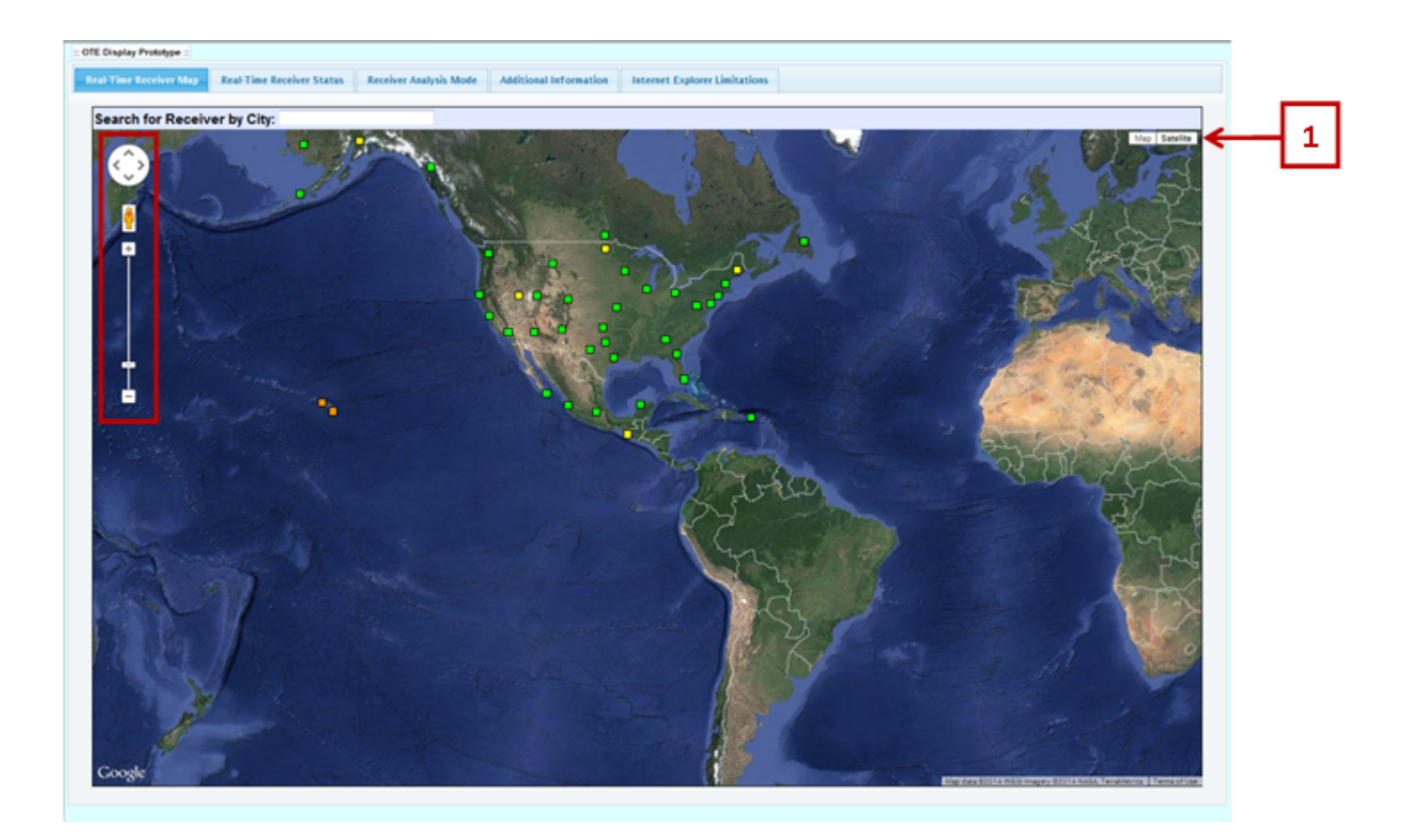

## <span id="page-6-0"></span>*The Receivers*

The boxes on the screen show both WAAS and National Satellite Test Bed (NSTB) receivers. To see the name of the receiver, place the cursor over a box. Below we placed our cursor over Kansas City.

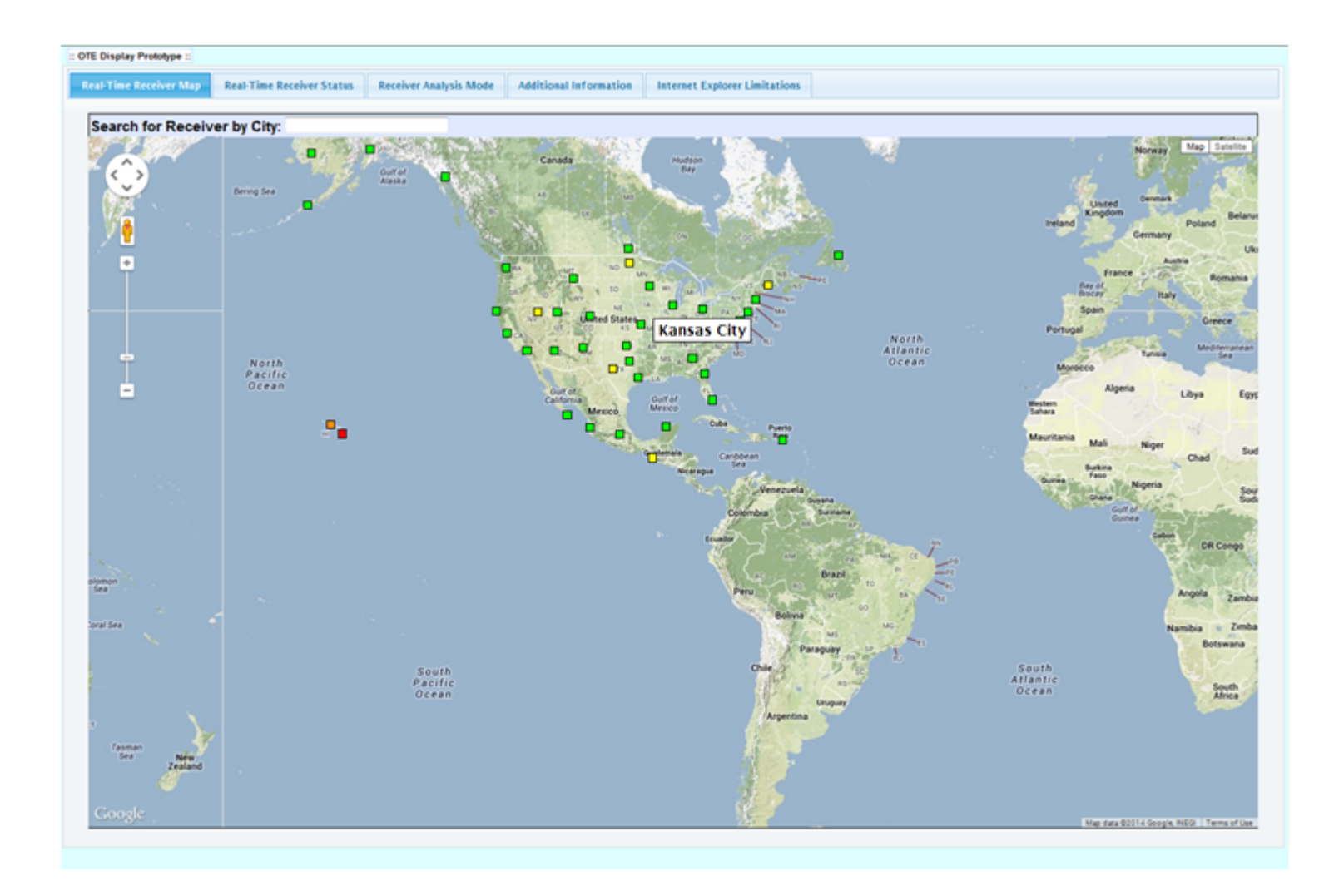

Any box other than a green box indicates that one or more parameters have exceeded predetermined thresholds for Flag, Up Error or Valid Sats. For instance, the yellow boxes of Grand Forks and Bangor indicate that either Flag is ≥ 1, and/ or Up (i.e. vertical) Error is ≥ 1.5 meters. The orange box at Elko could be due to the Flag being ≥ 3 or the Up Error ≥2.5 meters. If the box is red, as in Mauna Loa-b below, it could indicate that the Flag or Up error is ≥ 5 meters or the number of Valid Sats used in the position solution is ≤ 4.

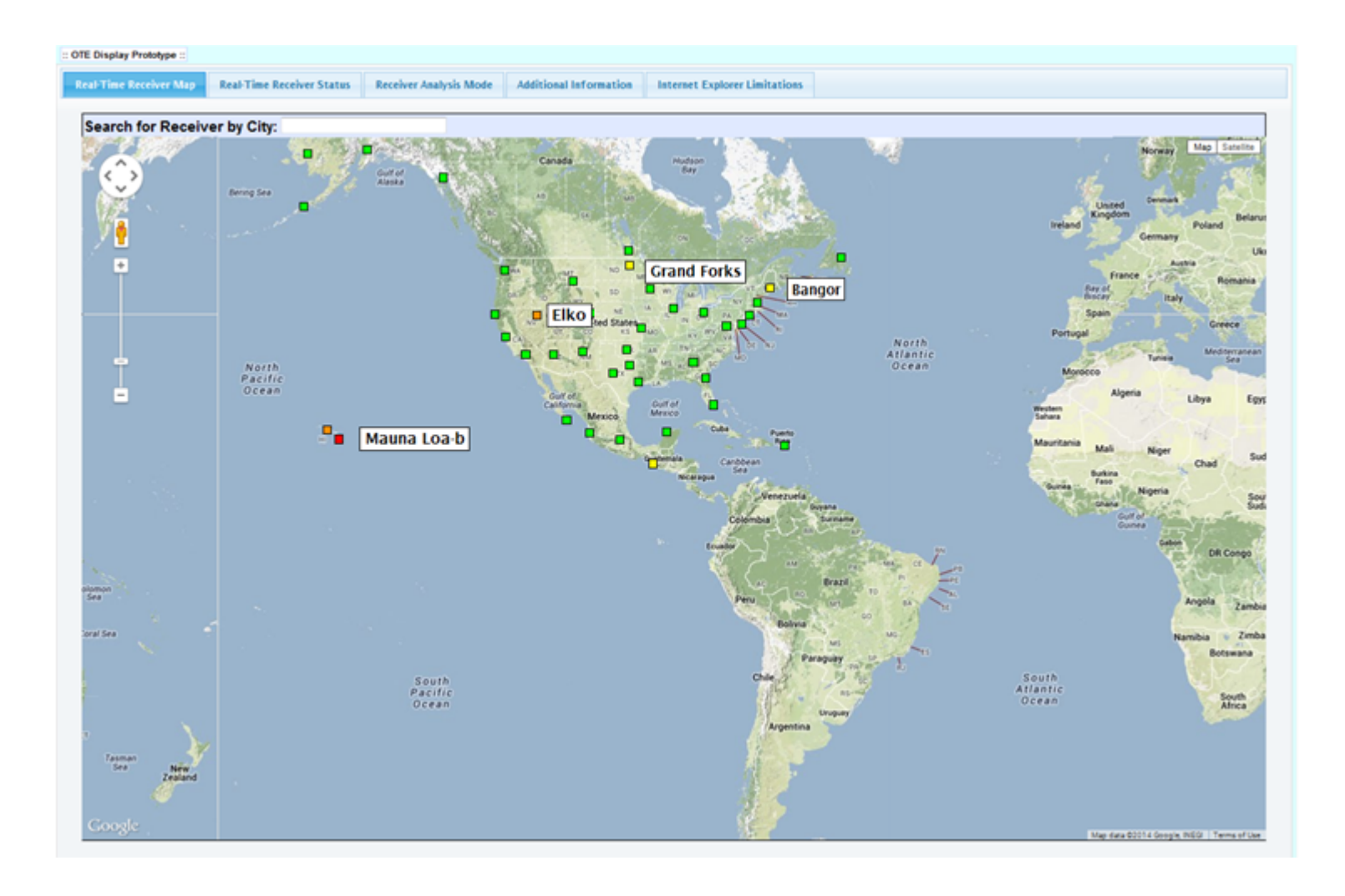

## **Position Data Tab**

<span id="page-8-0"></span>To check the position data and/or to see which parameters are exceeding threshold, click on the colored box to open another dialog box. Below, we clicked on the Grand Forks receiver. The Position Data tab is open in the dialog box (See red box below). The red arrow is pointing to the Up Error. Any Up Error ≥ 1.5 will change the box on the map to yellow. Notice the Up Error in the pop up dialog box is highlighted by a black box with yellow writing. The writing will be the same color as the box color. If this was a red box, the font would also be red.

Please note: this pop up dialog box may be moved by grabbing the header bar next to the name, just click with your mouse and hold. Release once you have moved the box to the new location.

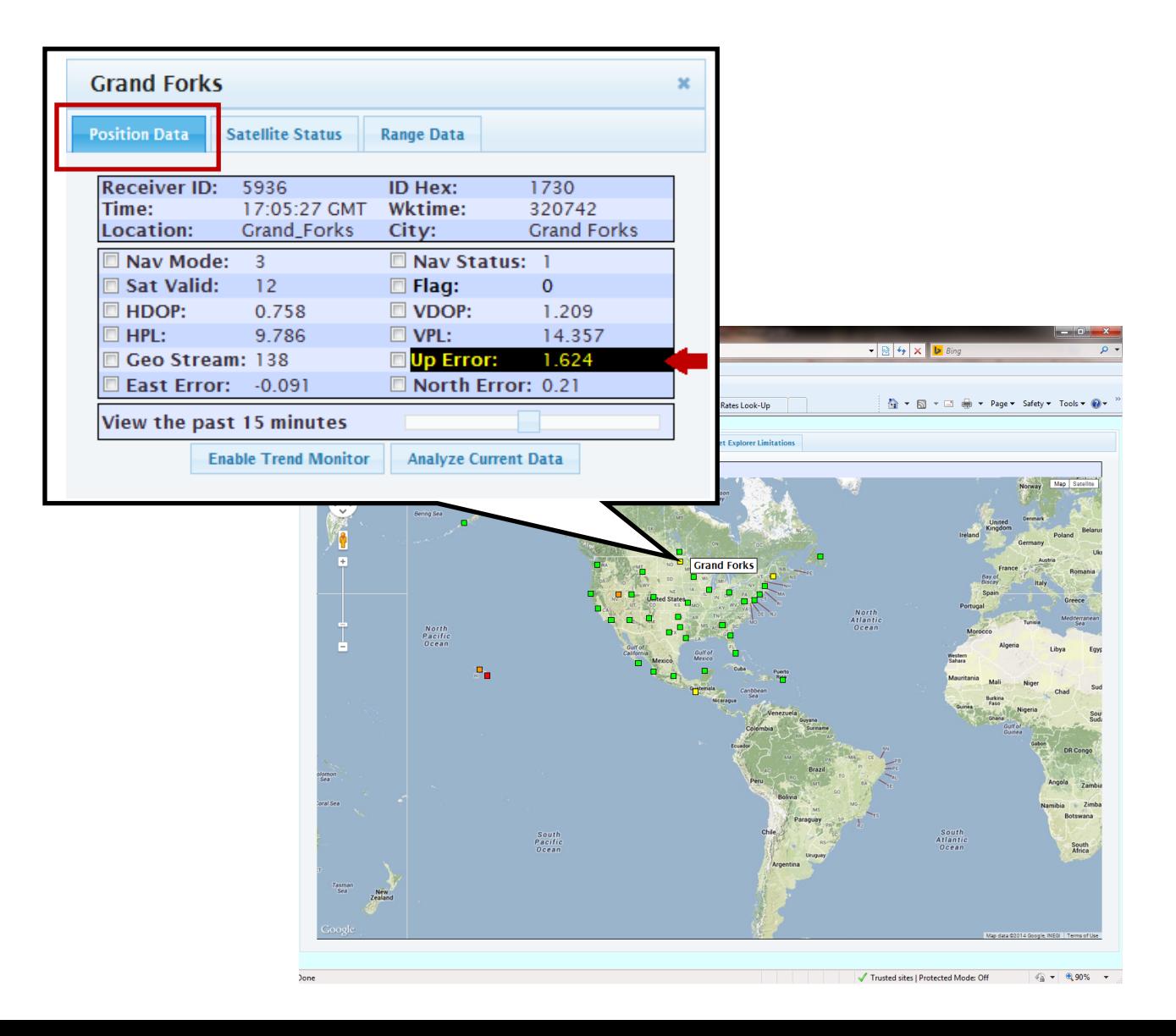

## <span id="page-9-0"></span>*Definitions within the Position Data Tab*

The position data tab for Washington DC is shown below. The receiver ID, time and location are highlighted by the red box. Definitions follow below:

- The Receiver ID and ID Hex are unique to each receiver.
- Time corresponds to GMT time.
- Wktime is the GPS time in number of seconds into the week.
- Location and City identify the receiver and its location. The location is a code for which of the three receivers at a reference station is being used

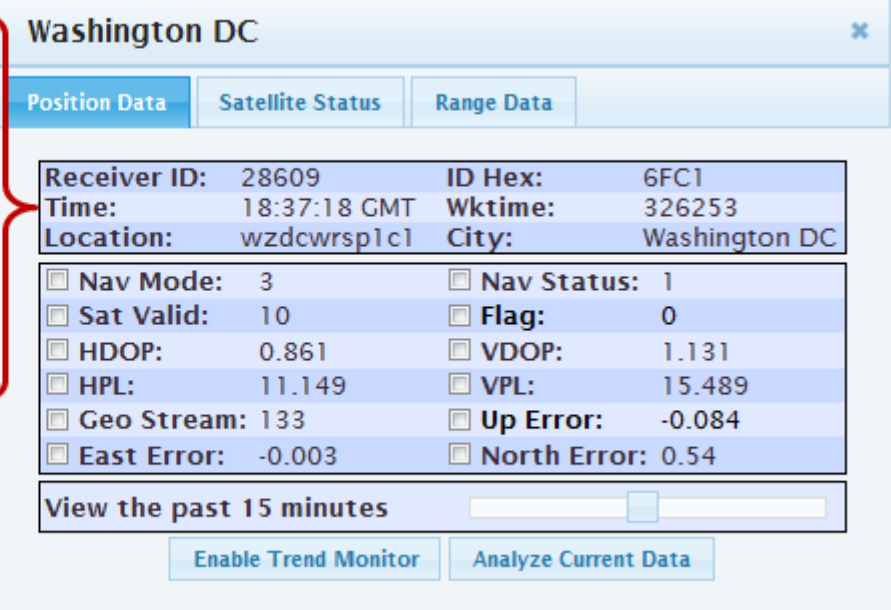

**Nav Mode** in the Position Data Tab shows which corrections are being used, if any (See below). There are three Nav Modes:

- **Mode 1** is GPS Standard Positioning Service (SPS). No WAAS Correction is being used.
- **Mode 2** indicates Non precision Approach (NPA) with only WAAS fast and long-term corrections being used. There are no ionospheric corrections used.
- **Mode 3** shows a Precision Approach (PA) where all WAAS corrections are being used.

**When possible this is always in mode 3. As long as there are at least 4 satellites with WAAS corrections, the Nav Mode is in PA mode.**

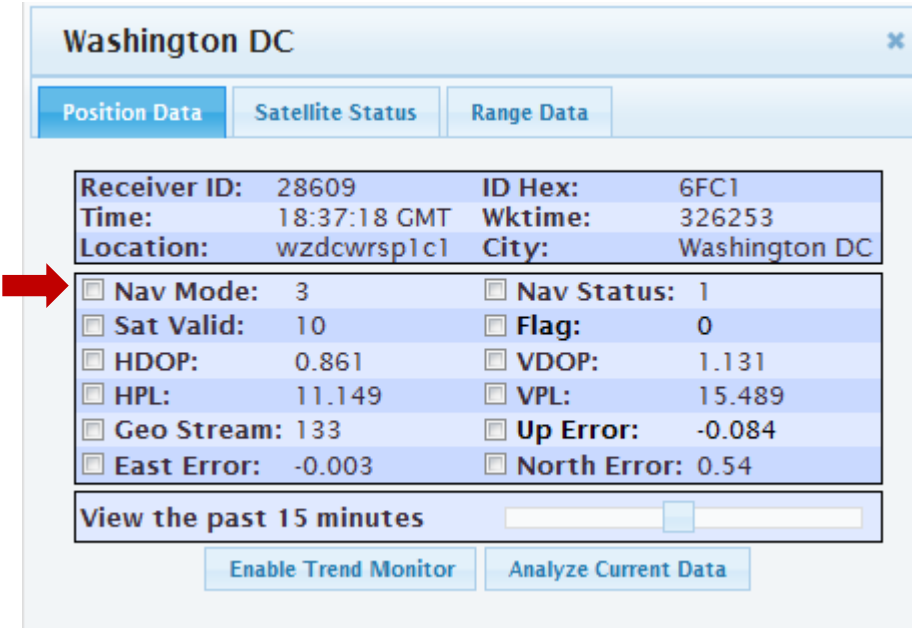

## <span id="page-11-0"></span>*Position Data Parameters*

<span id="page-11-1"></span>More position data parameters are defined below:

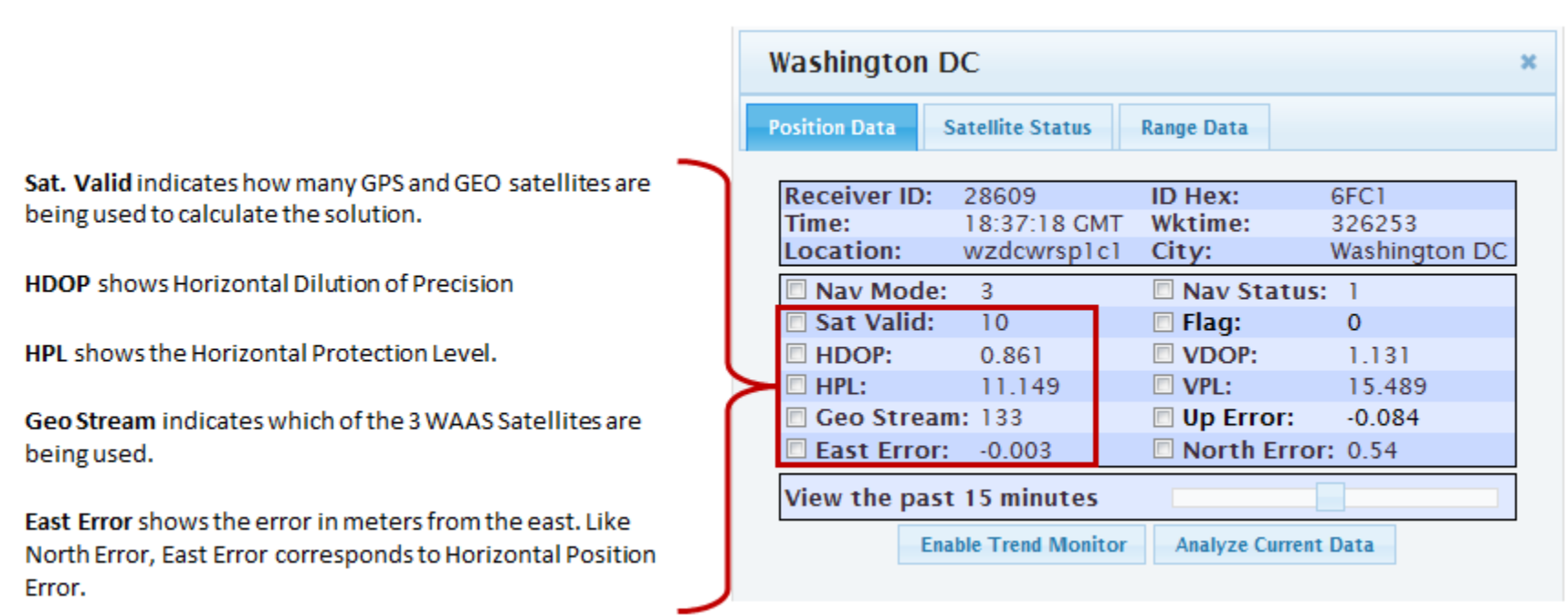

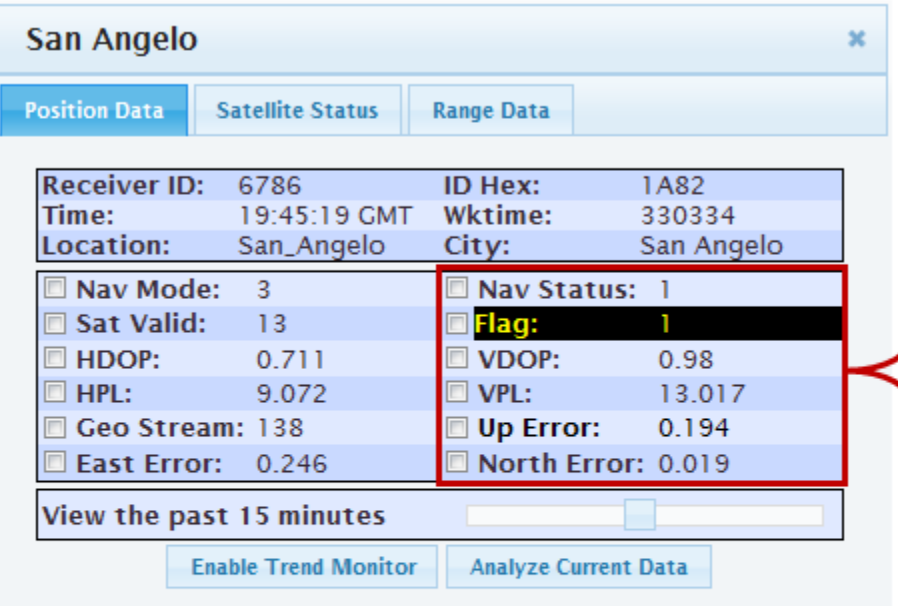

Nav Status is usually 0 or 1. As long as it is 1, a valid solution is being calculated. If not, the solution is invalid. This could be due to a number of reasons including not having enough satellites or satellites being off-line.

## Flag:

- If this number is 0, the receiver is valid.
- If the number is -1, the solution has diverged.
- A number between 1-10 indicates the number of healthy satellites not being used. For example, here, the area highlighted in black shows the San Angelo receiver is not using one (1) of the satellites available to it.

VDOP is Vertical Dilution of Precision.

**VPL** is Vertical Protection Level.

Up Error is also called Vertical Position Error.

North Error is North Position Error. Like East error, North Error corresponds to Horizontal Position Error.

## *Sliding Scale*

A sliding scale allows you to view past activity of any chosen parameters between 30 or 60 minutes, depending on which internet browser you use. Internet Explorer allows you to view the past 30 minutes, while Chrome and Firefox allow you to view up to 60 minutes (See below).

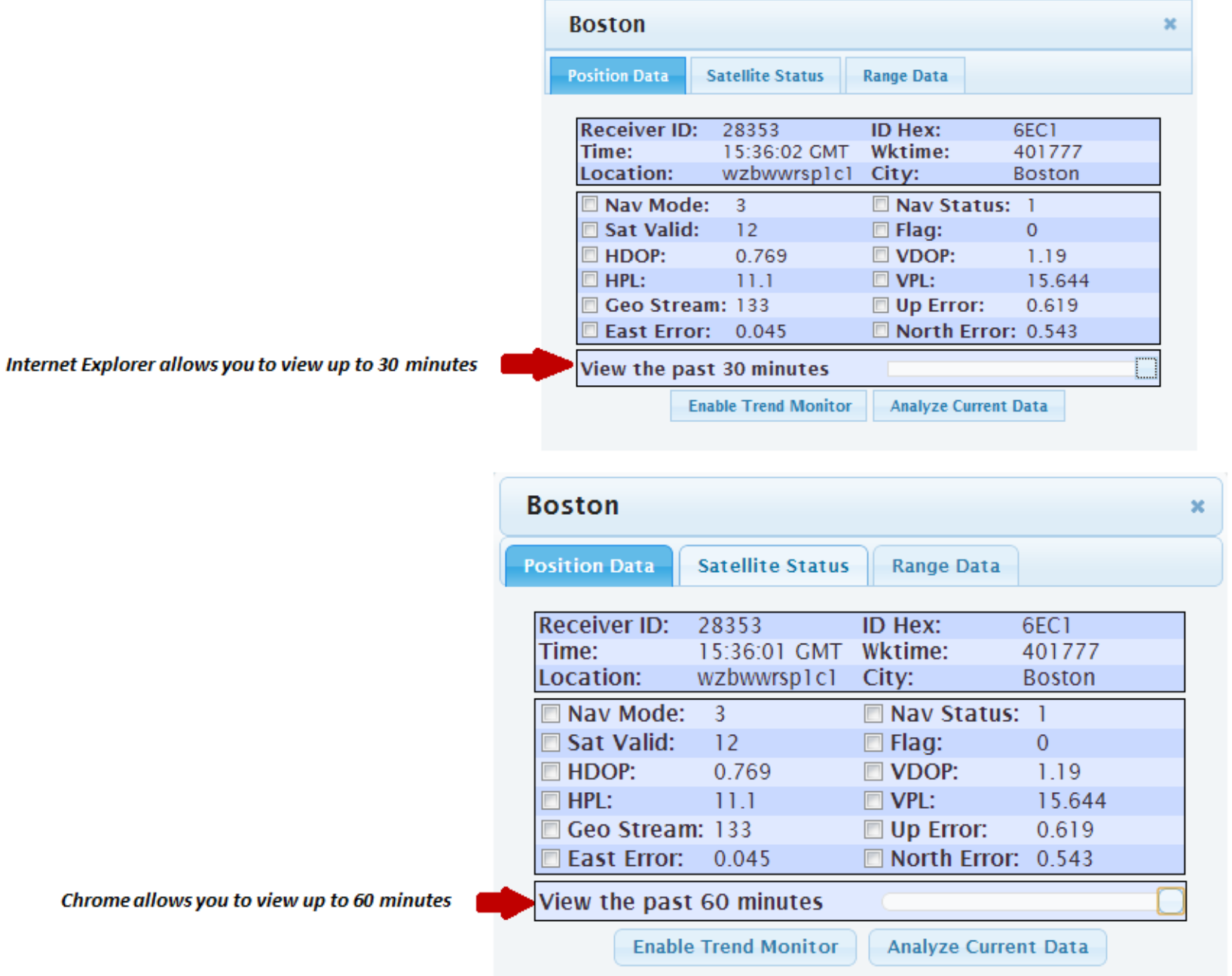

## <span id="page-14-0"></span>*Enable Trend Monitor in Position Data*

By clicking on a few of the parameters and then clicking the "Enable Trend Monitor" box (See boxes and arrow below), you can monitor the performance of the parameter(s) you want to view.

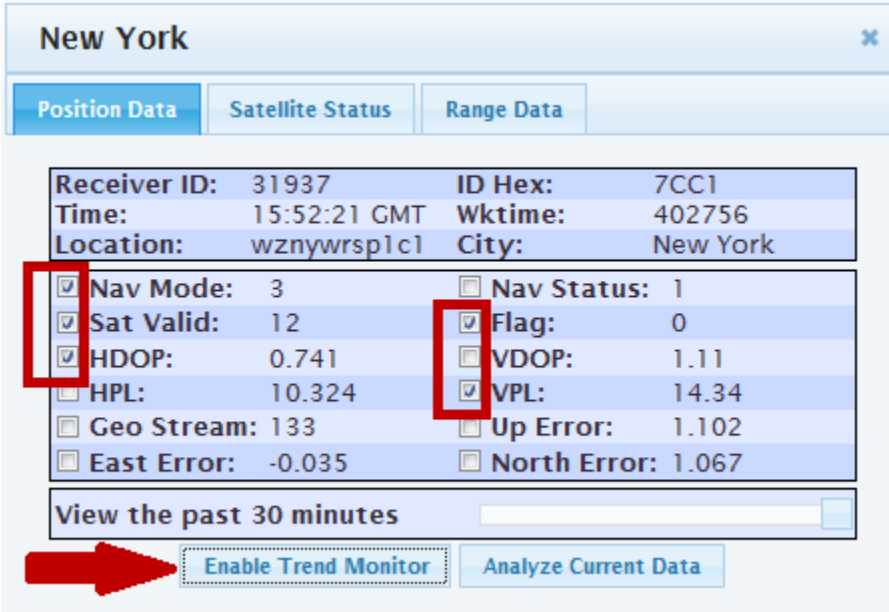

Once you click the "Enable Trend Monitor" box, it shows a graph of the past 30 minutes of the parameters you checked off (See #1 below). Please note, this is not an interactive plot. You can no longer check any other boxes to add more variables after getting to this screen. In order to add or remove any parameters, you must click the "Reset Trend Monitor" button (See #2 below). This will bring you back to the original box.

If this plot is open for any length of time, you may see it updates according to any changes that occur to the chosen parameter(s).

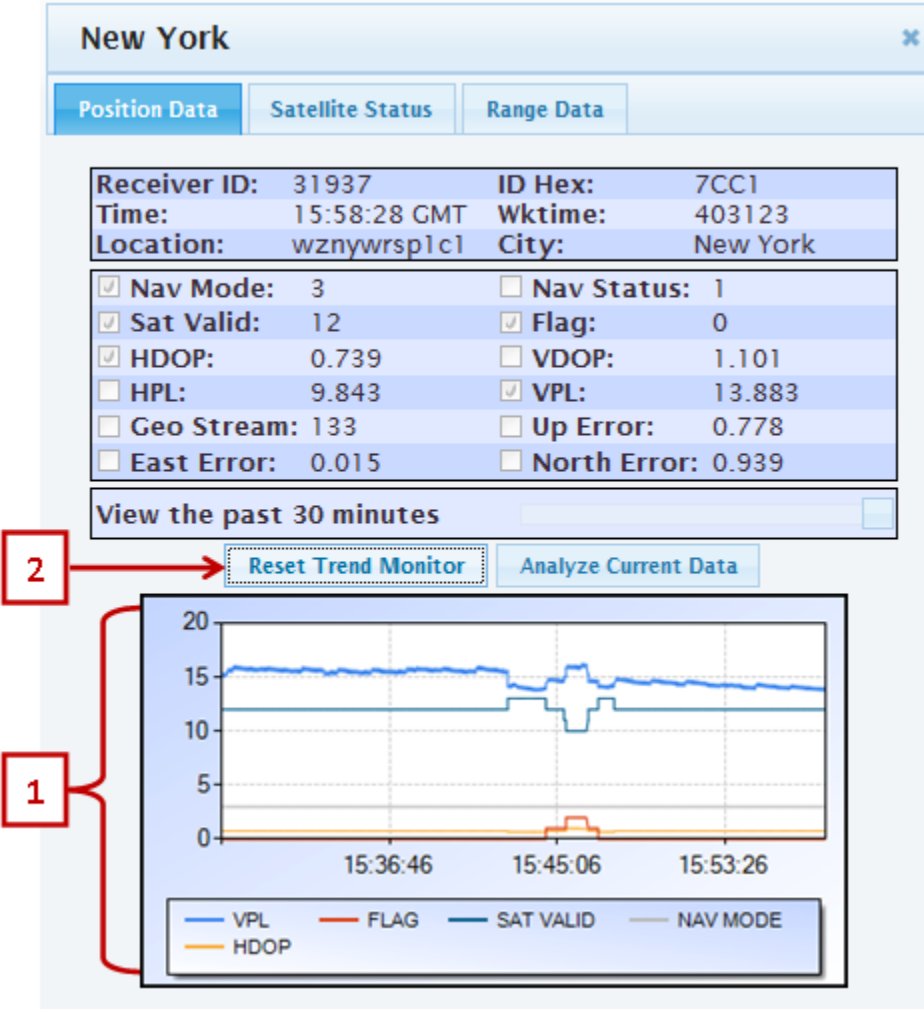

#### <span id="page-16-0"></span>*Analyze Current Data in Position Data*

To view an interactive graph of the chosen parameters, choose the "Analyze Current Data" button (See red arrow below). This button can be pressed while the Trend Monitor is either closed or open (See the 2 examples below).

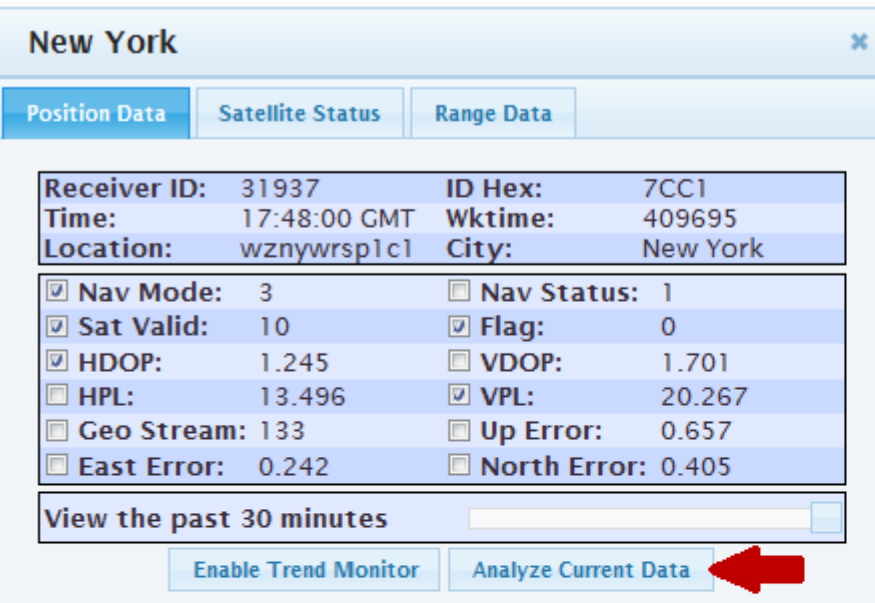

**New York**  $\pmb{\times}$ **Satellite Status** Range Data **Position Data** Receiver ID: 31937 **ID Hex:**  $7CC1$ Time: 15:58:28 GMT Wktime: 403123 Location: wznywrsplcl City: New York Nav Status: 1 Mav Mode: 3 **□** Sat Valid:  $12<sup>°</sup>$  $\Box$  Flag:  $\overline{0}$ 0.739  $\Box$  VDOP:  $\Box$  HDOP: 1.101  $\Box$  HPL: 9.843  $\Box$  VPL: 13.883 Geo Stream: 133  $\square$  Up Error: 0.778 East Error: 0.015 North Error: 0.939 View the past 30 minutes **Reset Trend Monitor** Analyze Current Data  $20 15 10<sub>1</sub>$  $5-$ Þ,  $0 -$ 15:36:46 15:45:06 15:53:26 SAT VALID NAV MODE  $-$  VPL  $-$  FLAG  $-$  HDOP

#### <span id="page-17-0"></span>*Analyze Current Data in Internet Explorer*

In Internet Explorer, once you press the "Analyze Current Data" button, the interactive Range Analysis window will open showing the parameters you had checked off in the Position Data dialog box (See thick red arrow below). Here, you are able to add and take away different parameters using the buttons at the top of the screen. (See #1 below) Press the "Create Position Analysis" box to see the changes you made (See #2 below). For more information on how this differs in Chrome, please go to the "Receiver Analysis Mode in Chrome/Firefox" section on page 45 of this user guide.

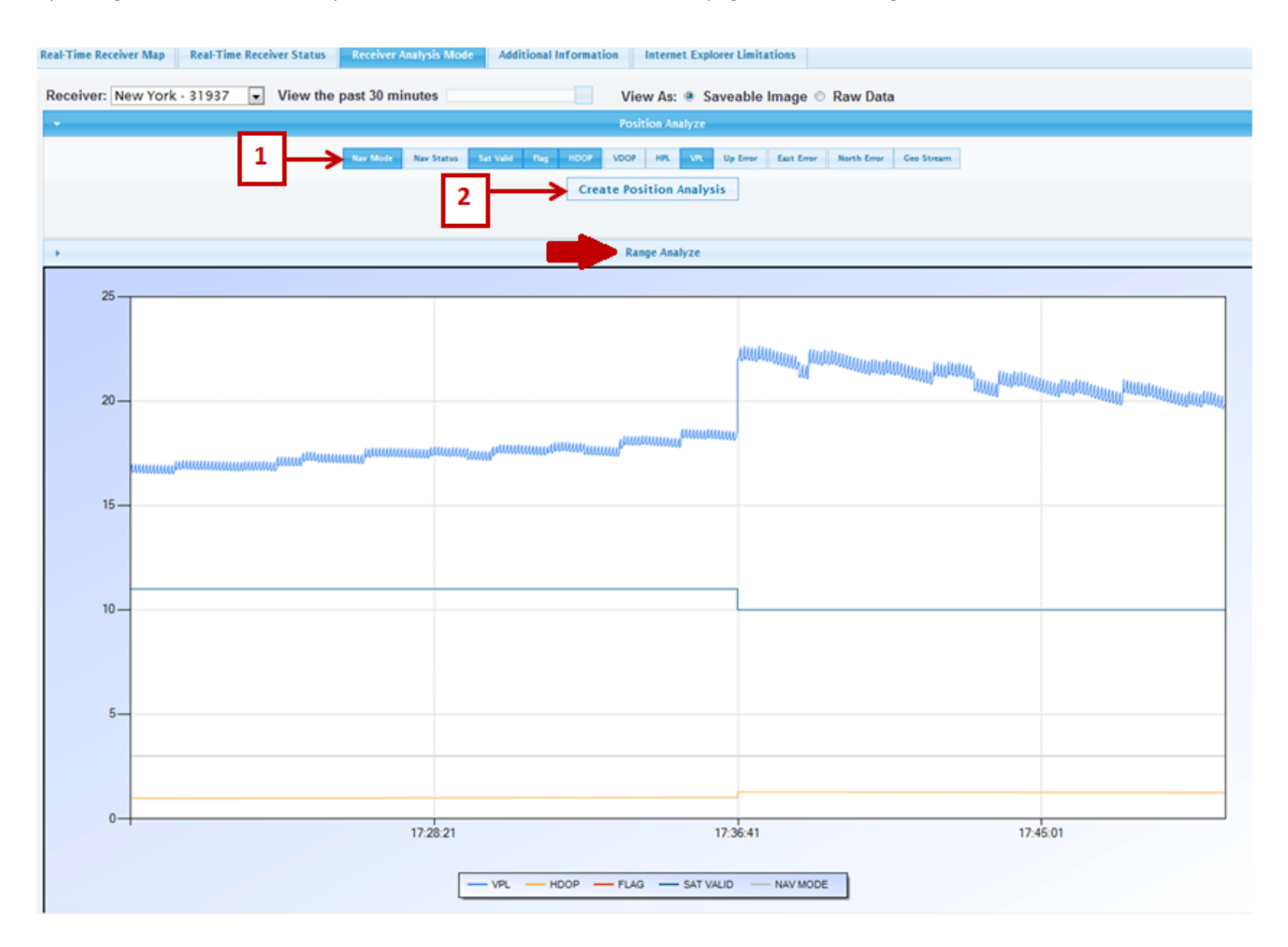

The figure below shows what the plot looks like *after* adding Nav Status and HPL.

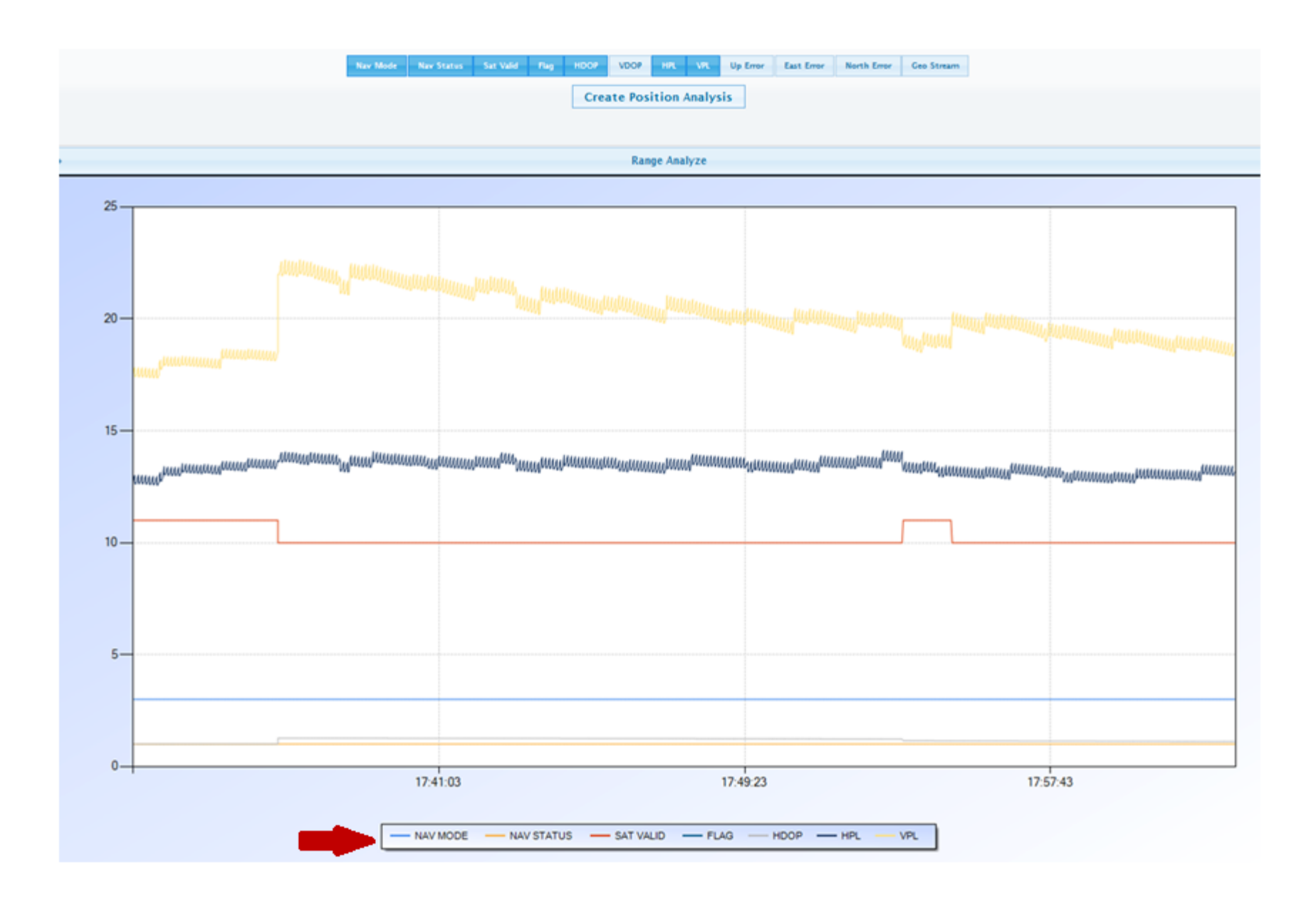

Notice the tab that is open is now the "Receiver Analysis Mode" tab (See #1 below).

The receiver you are viewing the data for is listed on the upper left corner. In this case, it is New York -31937 (See #2 below). Also, the time is still the amount of time we asked to see initially. #3 below also shows us that we are viewing this as a saveable image. If you would like to save this image, copy it, etc., right click anywhere on the screen (See #4 below). To view the data in tabular form, click on the Raw Data button.

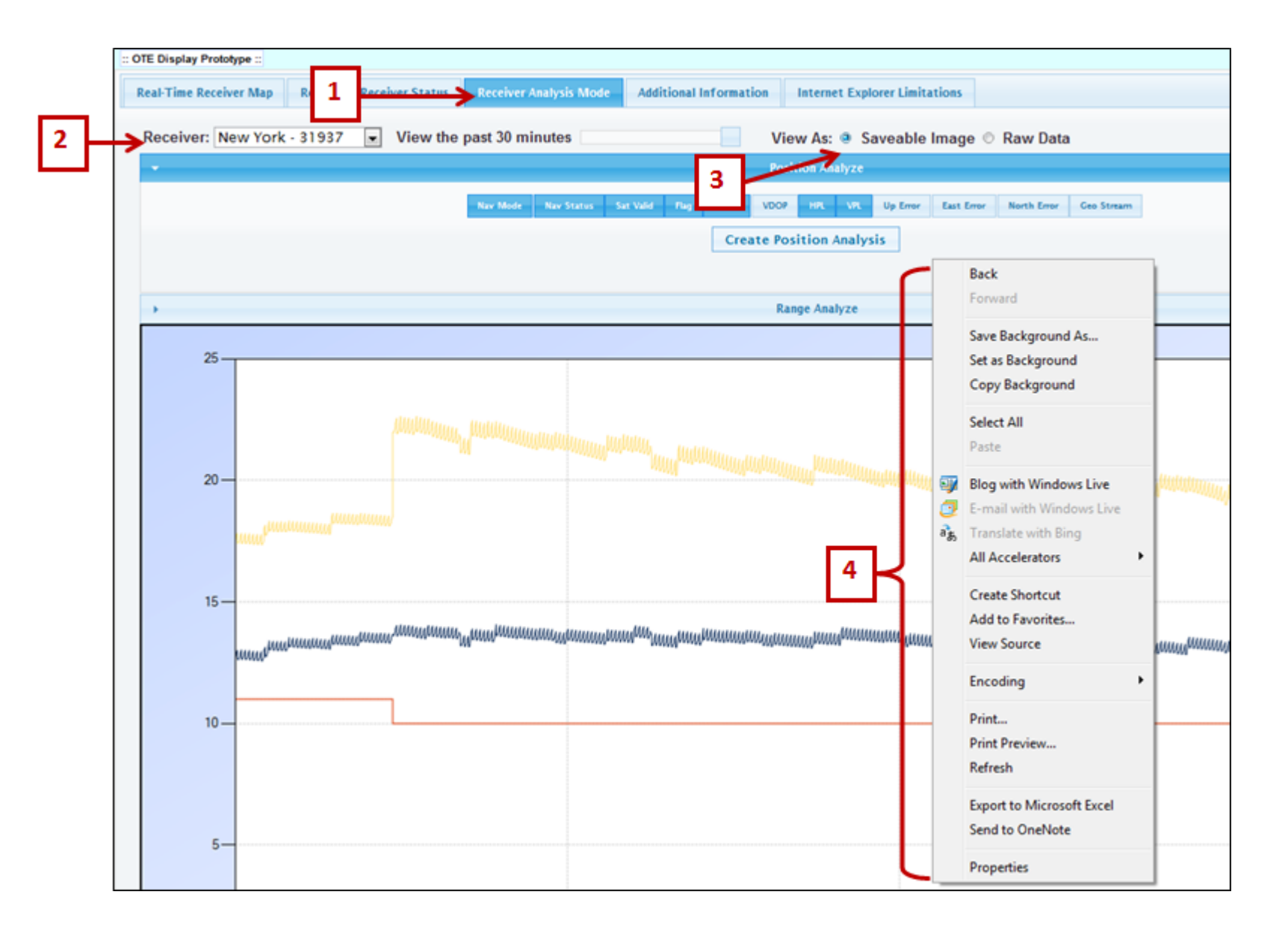

Here is the same data viewed as a table in Raw Data (See #1 below).

#2 shows you can move through all pages using "Page Controls." Use the down arrow next to "Results Per Page" to increase or decrease the amount of results you wish to view. "Page #" allows you to type in the page you would like to view. You may also "Save the data as a Comma Seperated Value File. (.cvs)"

#3 show the time in GPS time. These are the number of seconds since the GPS epoch of January 6, 1980.

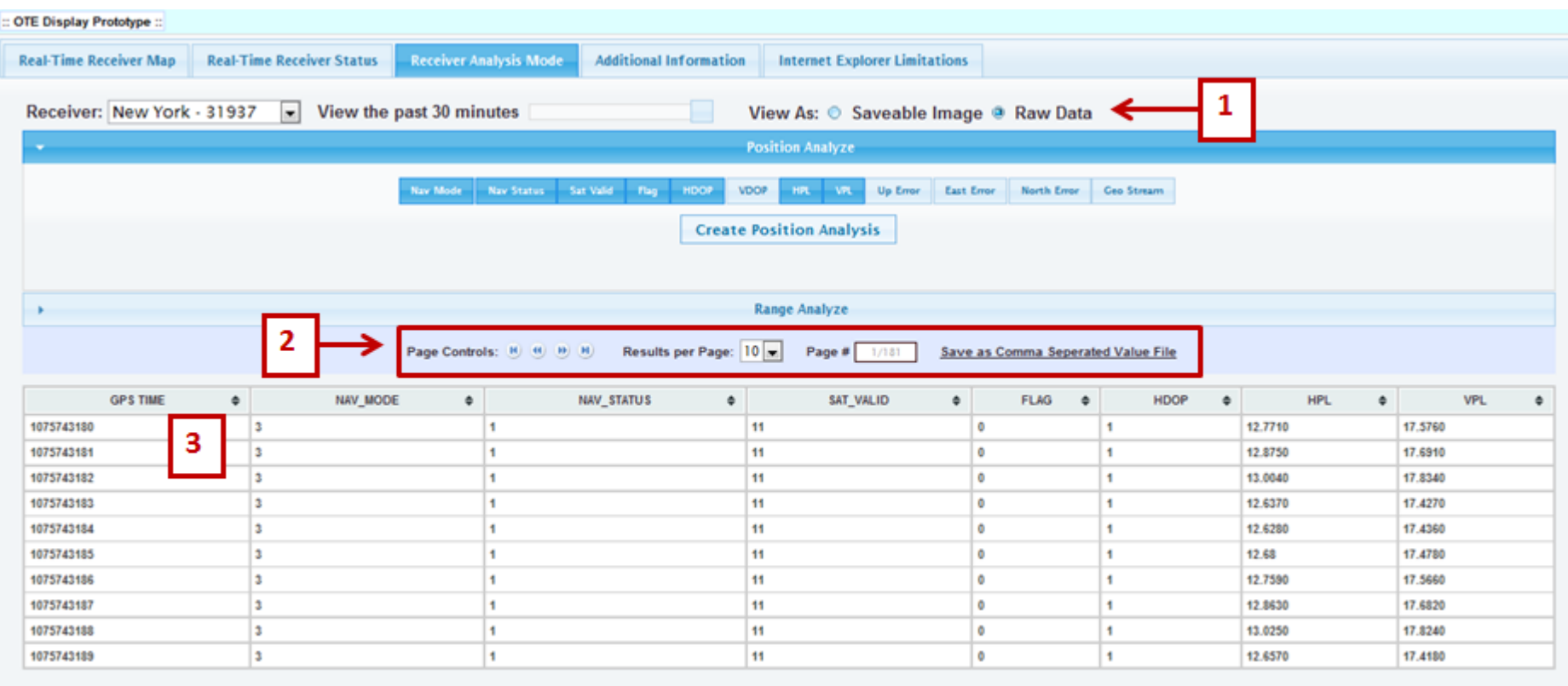

## **Satellite Status Tab**

#### <span id="page-21-0"></span>**The Satellite Status Tab**

Clicking on the "Satellite Status" Tab brings up a Polar Plot showing the receiver and the location of the satellites. (See below) The receiver is at the center of the plot. The satellites are again shown here as colored boxes. The color of the satellite indicates whether the predetermined parameters are being met (green) or if one or more variables are exceeding the threshold (yellow, orange, red). The satellite's PRN number is inside each box.

#### **The Geostationary satellites:**

Each receiver is programmed to track different Geostationary satellites. Here, the New York satellite tracks #133, 135 and 138.

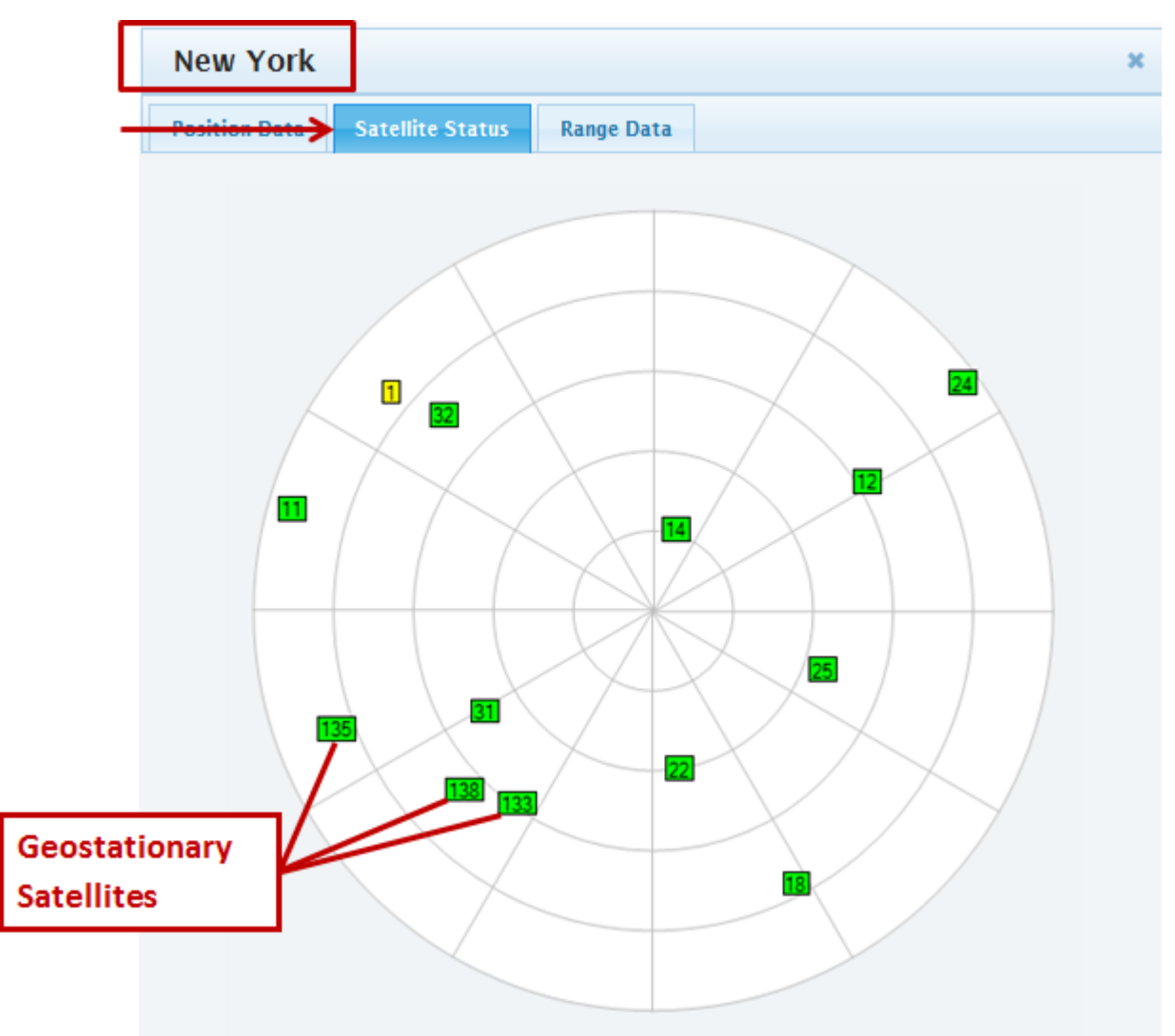

In contrast, the Gander receiver tracks only two WAAS Satellites, PRN #133 and 138. The Bangor receiver only tracks PRN #138. Satellite #120 in the Bangor polar plot is not tracked by WAAS. It is an EGNOS satellite, part of the European Satellite Based Augmentation System (SBAS). The Bangor site has an NSTB receiver that is not part of the WAAS.

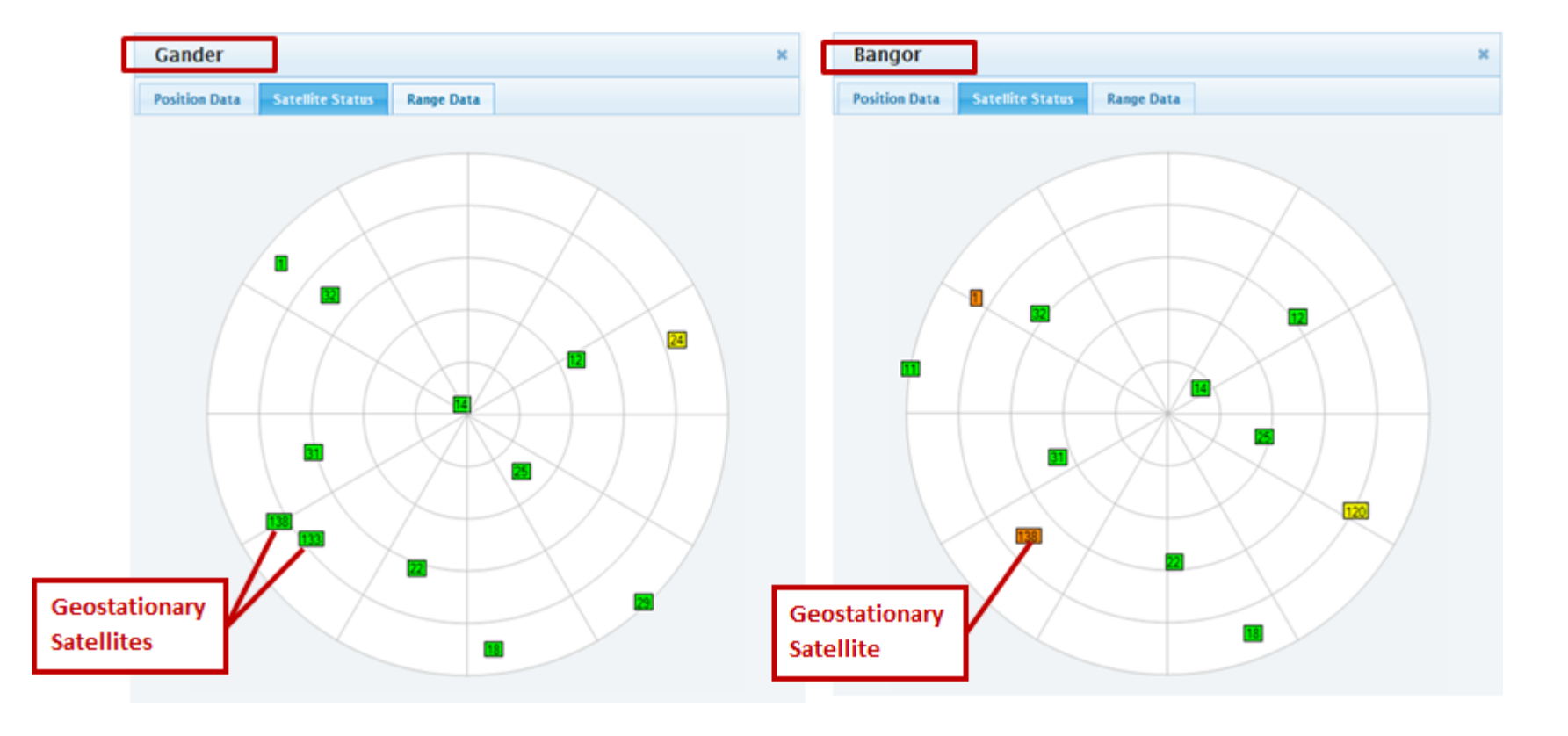

On a polar plot, the concentric circles show the elevation angle. The closer the circle is to the center/receiver, the higher the elevation of the satellite. Here, in relation to the San Angelo receiver, the elevation of PRN 15 is 57.84 degrees (See left side of figure below) while the elevation of PRN 6 is 14.37 degrees (See right side of figure below).

The lines radiating from the center show the azimuth of the satellite in degrees. Notice here the azimuth of PRN 15 is 65.76, while PRN 6 is -42.32.

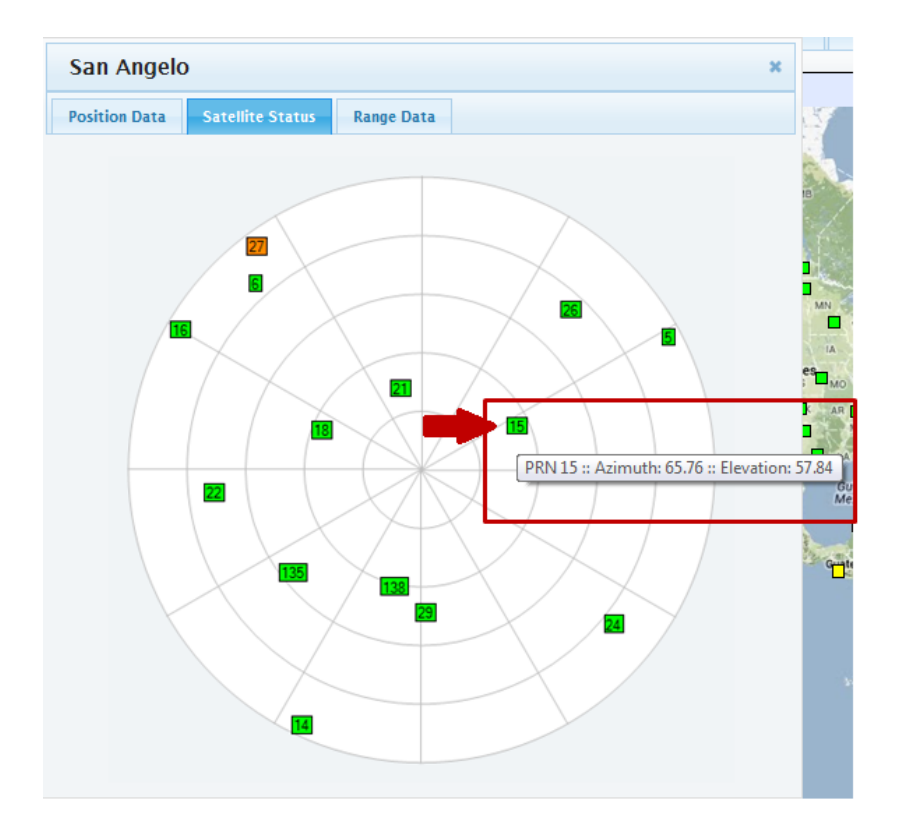

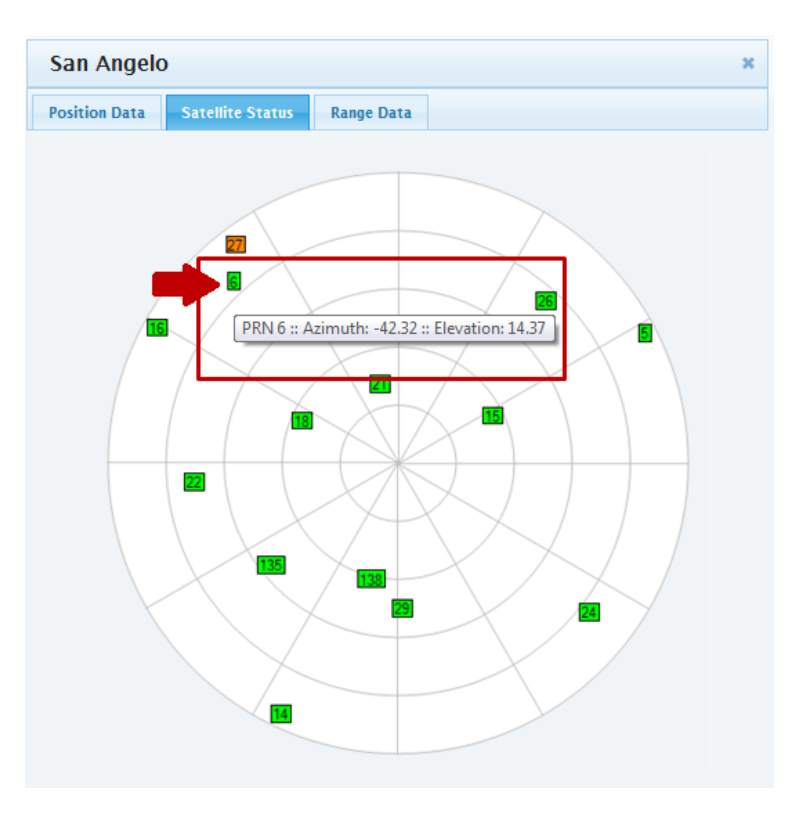

In Satellite status view, you can click on any of the satellite to see information about that particular satellite. Doing so will open the dialog box in the "Range Data" tab view. You can also get here buy going to the next tab labeled "Range Data" to see the same information. See below.

<span id="page-24-0"></span>Please note: If the "Range Data" tab does not appear when selecting a satellite, refresh the browser using  $\bullet$  in Chrome or  $\bullet$  in Internet Explorer.

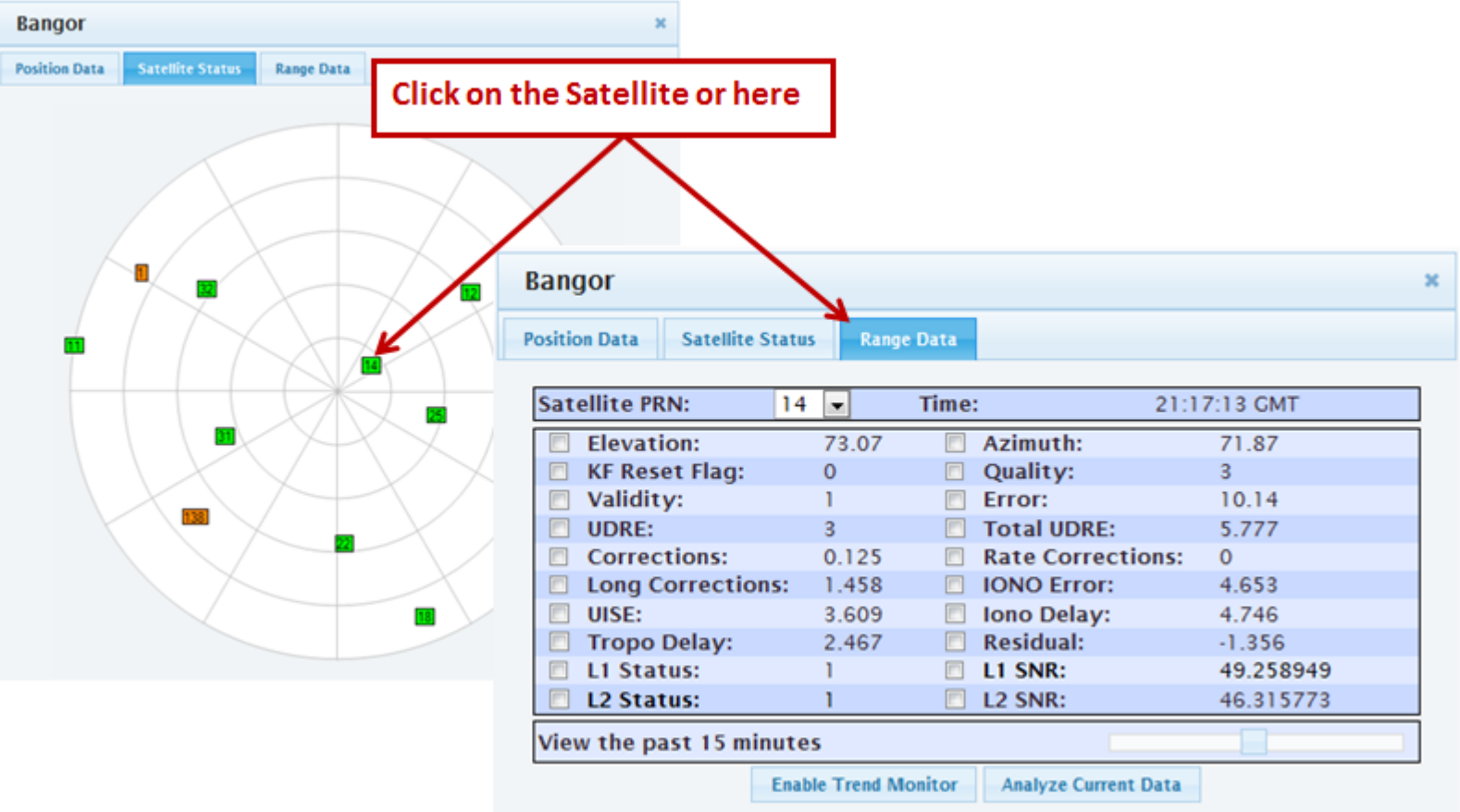

## **Range Data Tab**

When you click on the range data tab or the satellite, the dialog box shows us our satellite number and GMT time. You can also switch to another Satellite using the down arrow next to "Satellite PRN". Please note; however, this list will only provide satellites which are currently in view of the chosen receiver. In this case, we are observing the Bangor receiver (See #1 below). #2 below shows we are currently viewing date from the past 15 minutes. Since we are viewing this on Internet Explorer, we can change this sliding scale to show us up to 30 minutes. (In Chrome or Firefox, your range extends to 60 minutes.)The definitions highlighted by the red boxes are defined below.

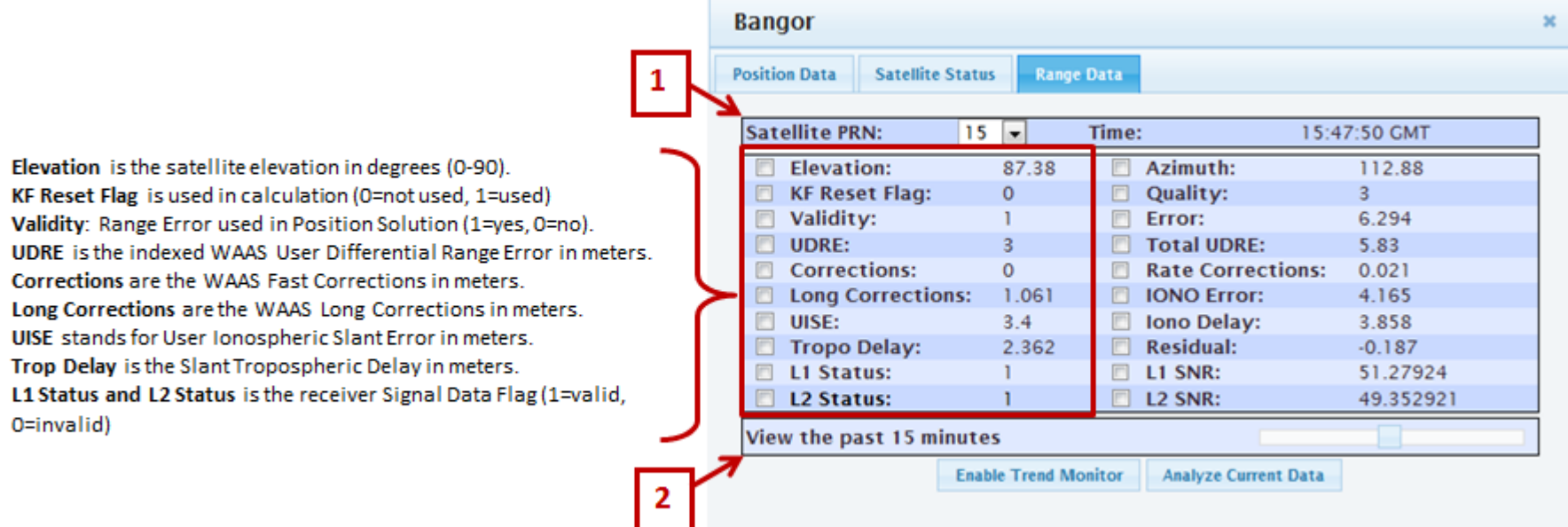

<span id="page-25-0"></span>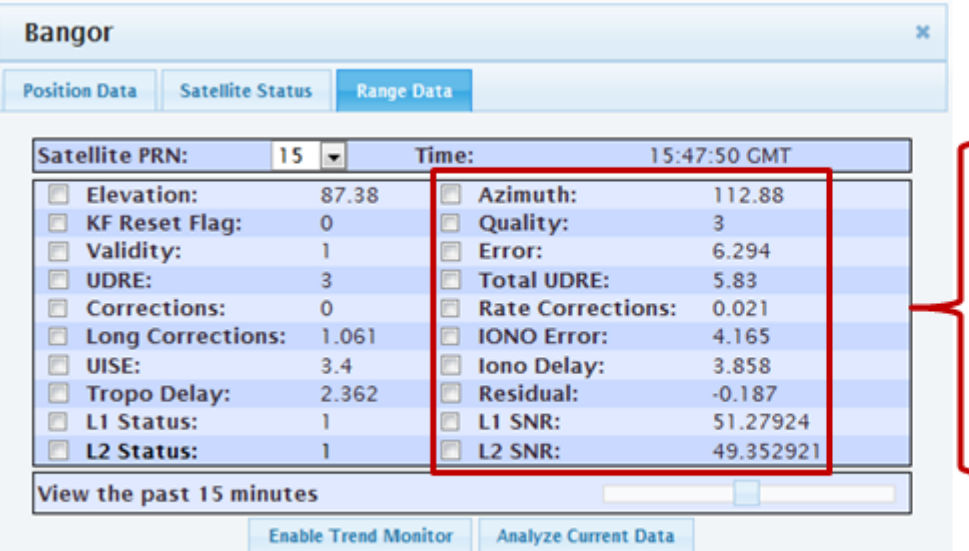

Azimuth is the Satellite Azimuth in degrees (0 - +/-180). Quality is the Supported Operating Mode (O=invalid, 1-SPS, 2=NPA, 3=PA).

Error is Range Error to Satellite or Estimate - Truth in meters. Total UDRE shows Total User Differential Range Error in meters. Rate Corrections are WAAS Clock Corrections in meters. IONO Error is lonospoheric Error or Estimate - Truth in meters. Iono Delay is the Ionospheric Delay in meters. Residual is the Navigation Solution Range Residual. L1 SNR and L2 SNR is the Signal to Noise ratio in decibels.

## *Enable Trend Monitor in the Range Data Tab*

Just like in the Position data tab, in Range Data you can monitor the performance of parameters you want to view by marking the checkboxes and clicking the "Enable Trend Monitor" dialog box.

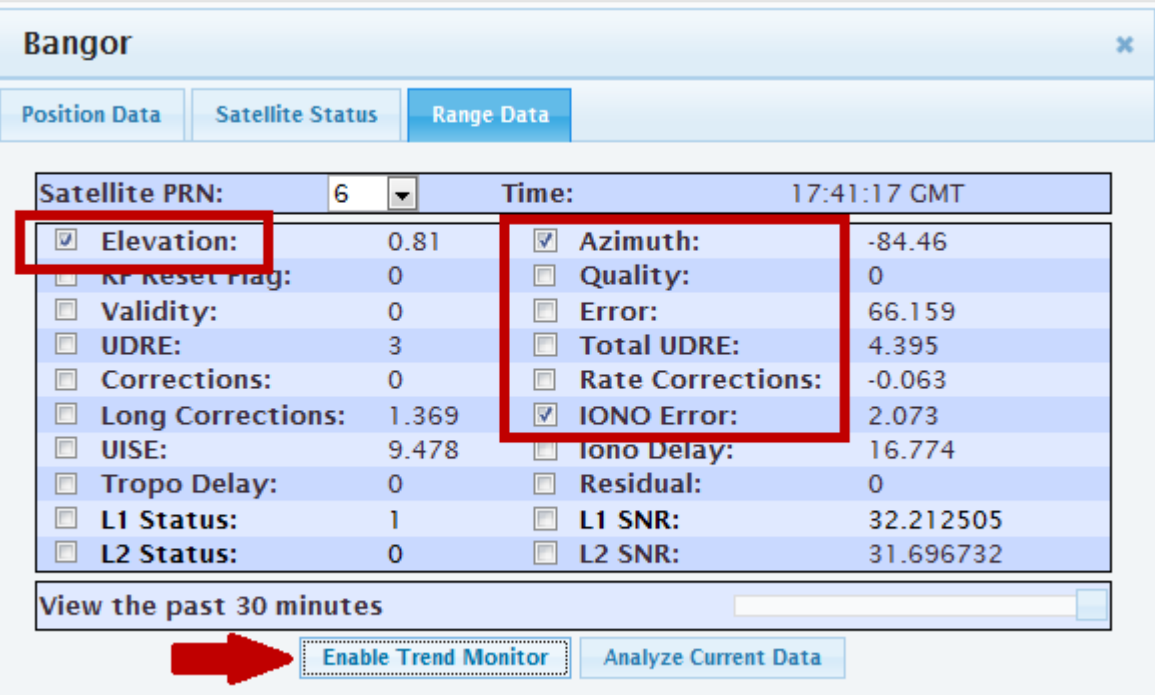

Once you click the "Enable Trend Monitor" box, it shows a graph of the past 30 minutes of the parameters you checked off (See #1 below). This is not an interactive plot. You can no longer check any other boxes to add more variables after getting to this screen. In order to add or remove any checked boxes, you must click the "Reset Trend Monitor" button (See #2 below). This will bring you back to the original box such as the one shown above.

If this plot is open for any length of time, you may see it does update according to any changes that occur to the chosen parameter(s).

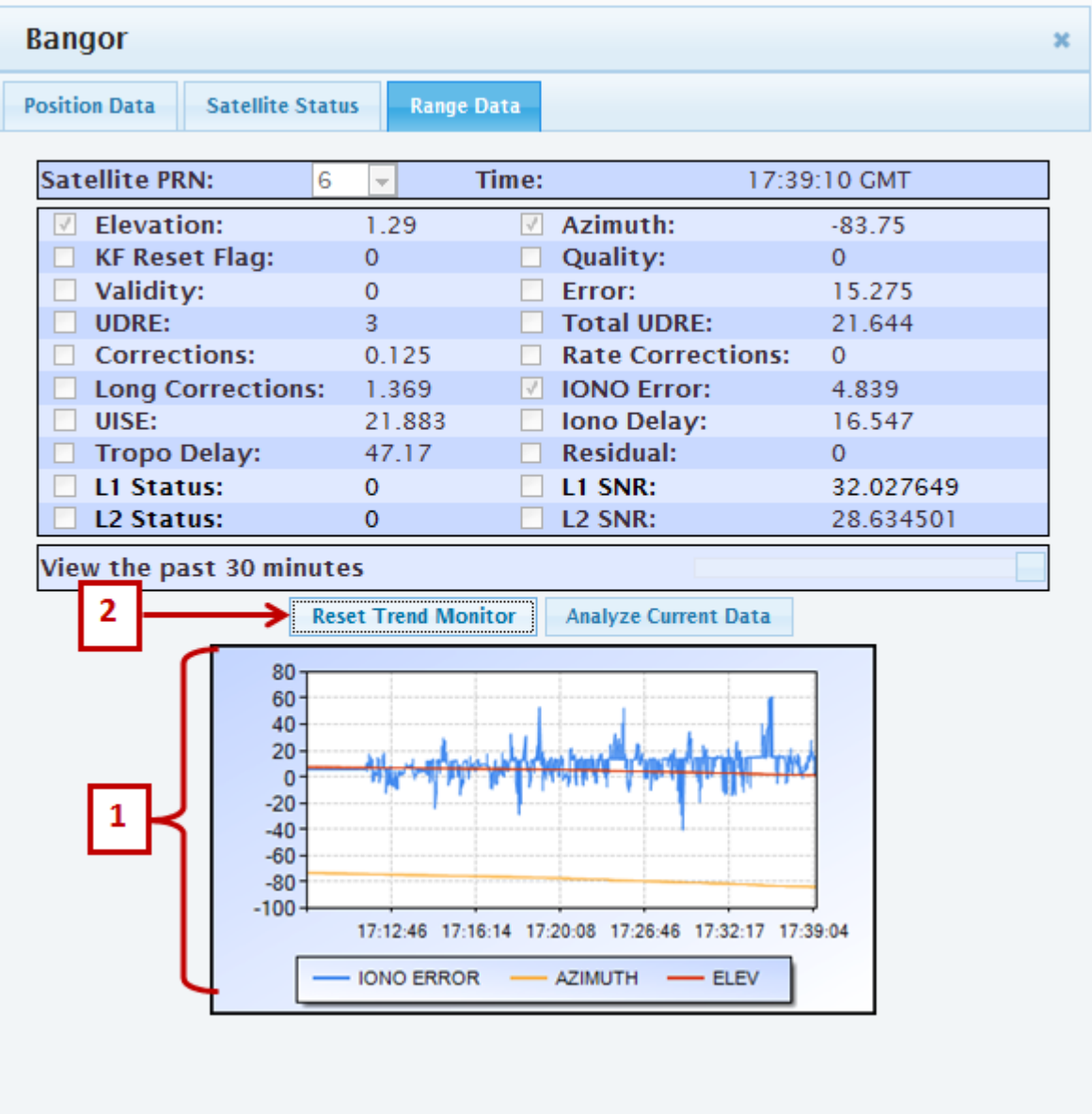

## <span id="page-28-0"></span>*Analyze Current Data in Range Data Tab*

With the parameters you want to view checked, click on the "Analyze Current Data" button to open a new window (See below). This button can be pressed when Trend Monitor is either open or unopened.

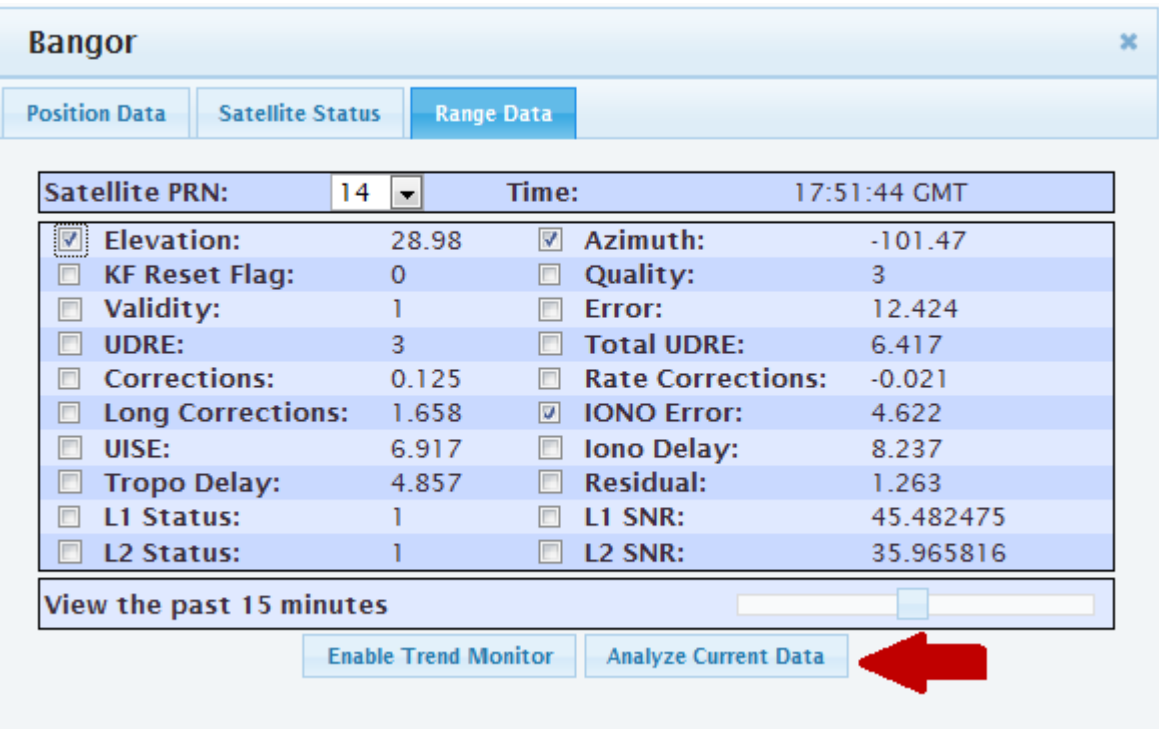

The resulting window opens an interactive window. Note, the receiver number and the amount of time viewed at the top of the window (See #1 below). Here, the Range Analysis Mode window is showing the parameters you had checked off in the Range Data dialog box. To add and take away different parameters, use the buttons at the top of the screen (See #2 below. You then press the "Create Position Analysis box to see the changes you made (#3 below). Note, #4 below is showing the initial parameters checked.

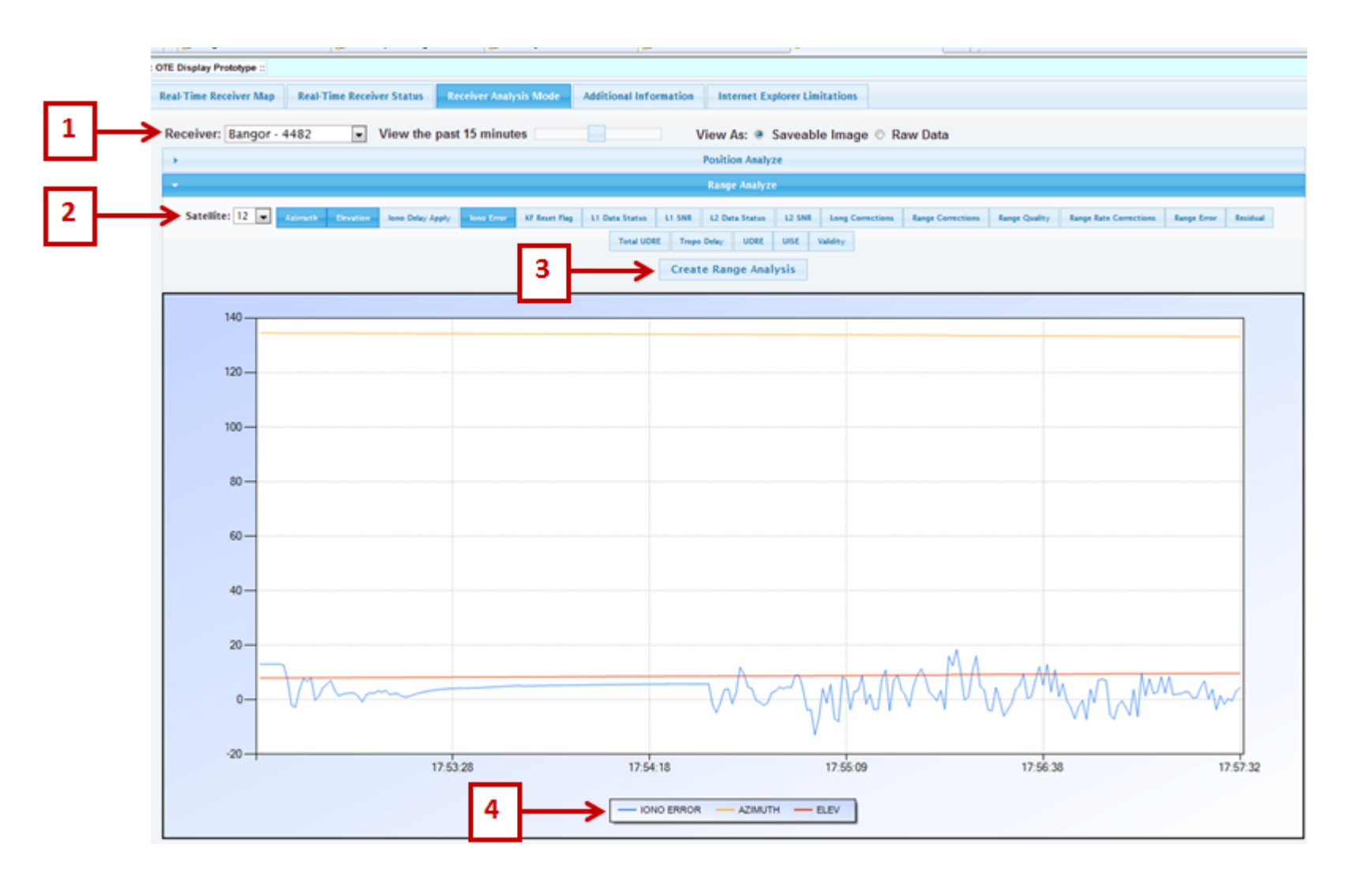

Notice, the tab that is open is the "Receiver Analysis Mode" tab (See #1 below).

The parameters you added are highlighted in blue at the top of the plot and also added to the key at the bottom of the graph (See #2 below). #3 also shows that you are viewing this as a saveable image. If you would like to save this image, copy it, etc., right click anywhere on the screen (See #4). To view the data in tabular form, click on the Raw Data button.

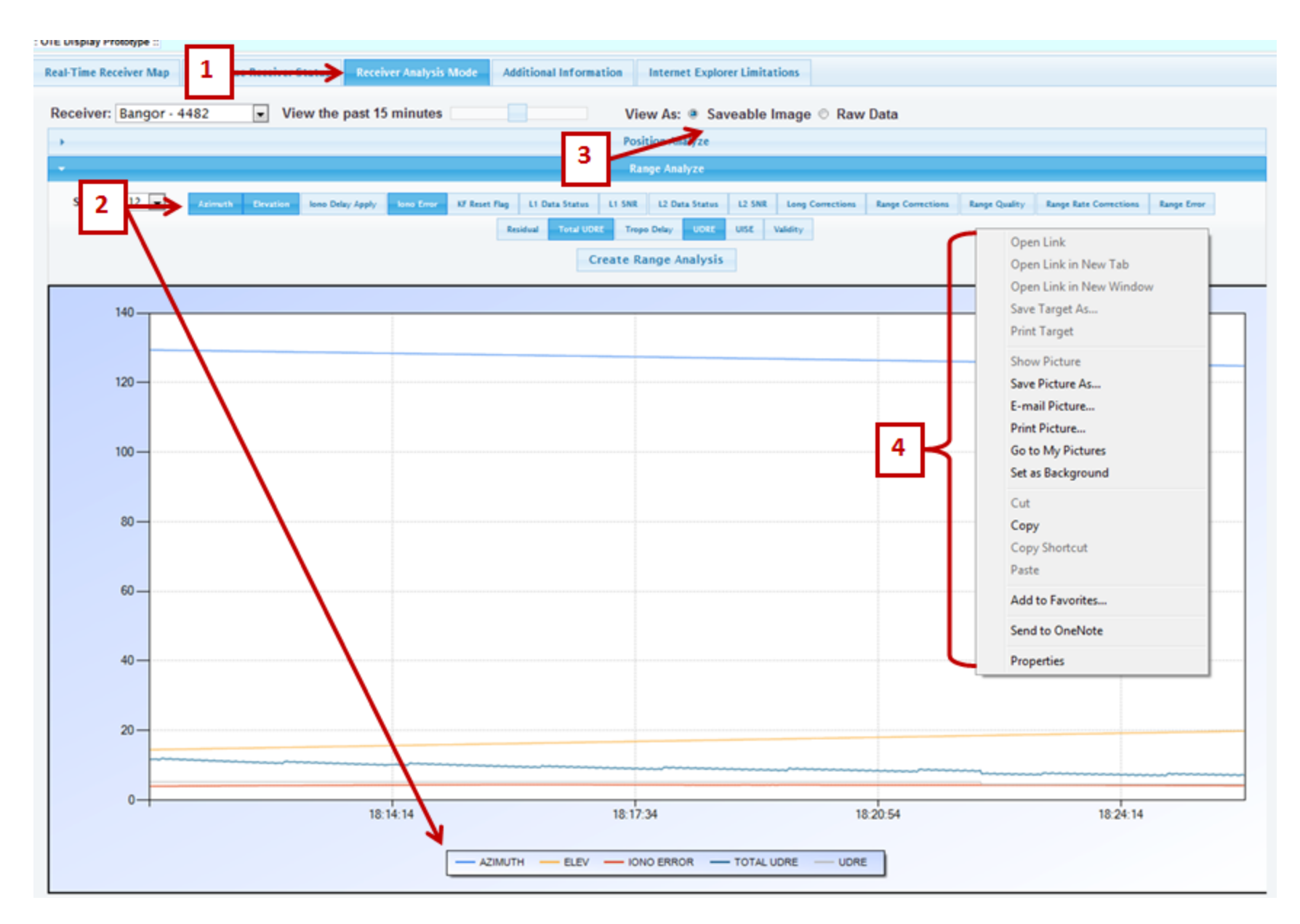

Here is the same data viewed as a table in **Raw Data** (See #1 below).

#2 shows you can move through all pages using **Page Controls**. Using the down arrow next to **Results Per Page** allows you to increase or decrease the amount of results you wish to view. **Page #** allows you to type in the page you would like to view. You may also save data using **Save as Comma Separated Value File** (.cvs)

#3 shows time in GPS time. These are the number of seconds since the GPS epoch of January 6, 1980.

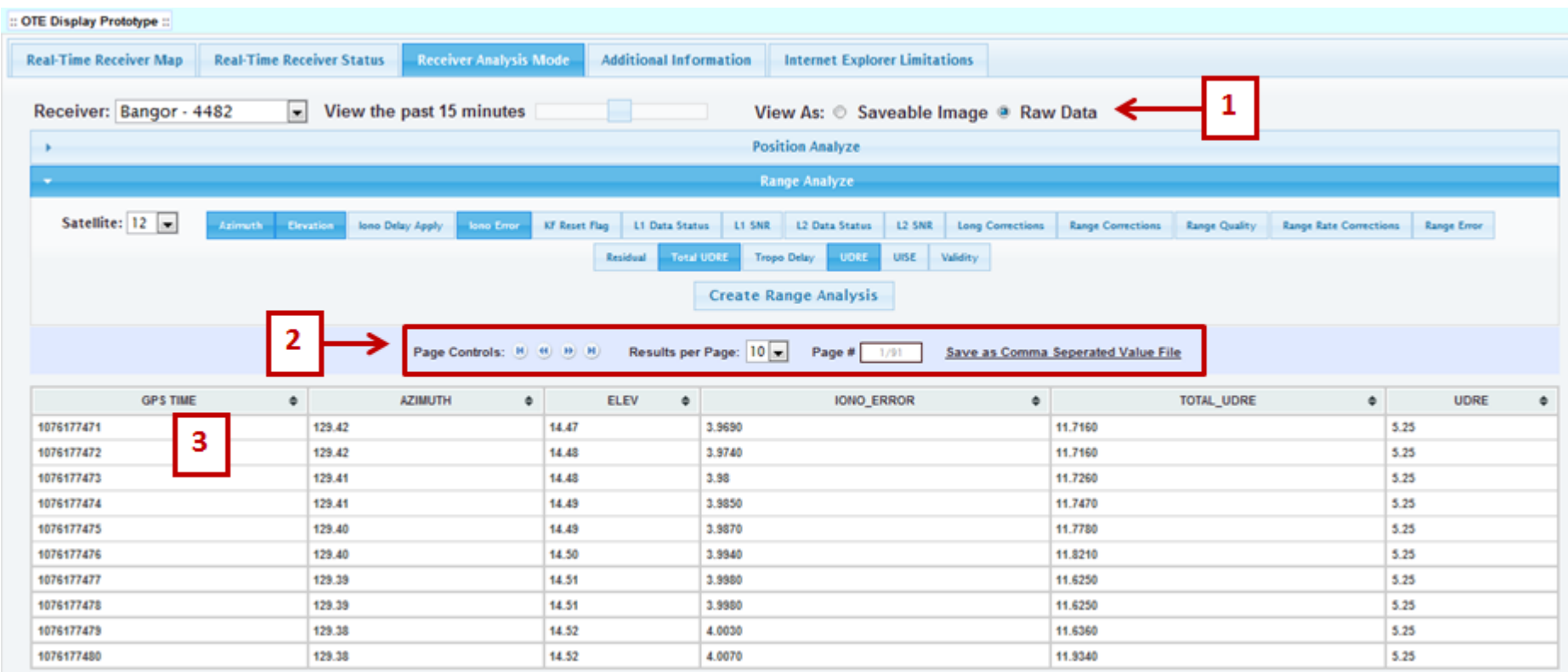

## **Pierce Points**

<span id="page-32-0"></span>Only in Chrome and Firefox can you view Pierce Points, the place where the satellite signal pierces the ionosphere. To do so, check the box next to Display Pierce Points and it will look similar to the figure below. The pierce point colors correlate to the delay the ionosphere creates in meters (See inset below).

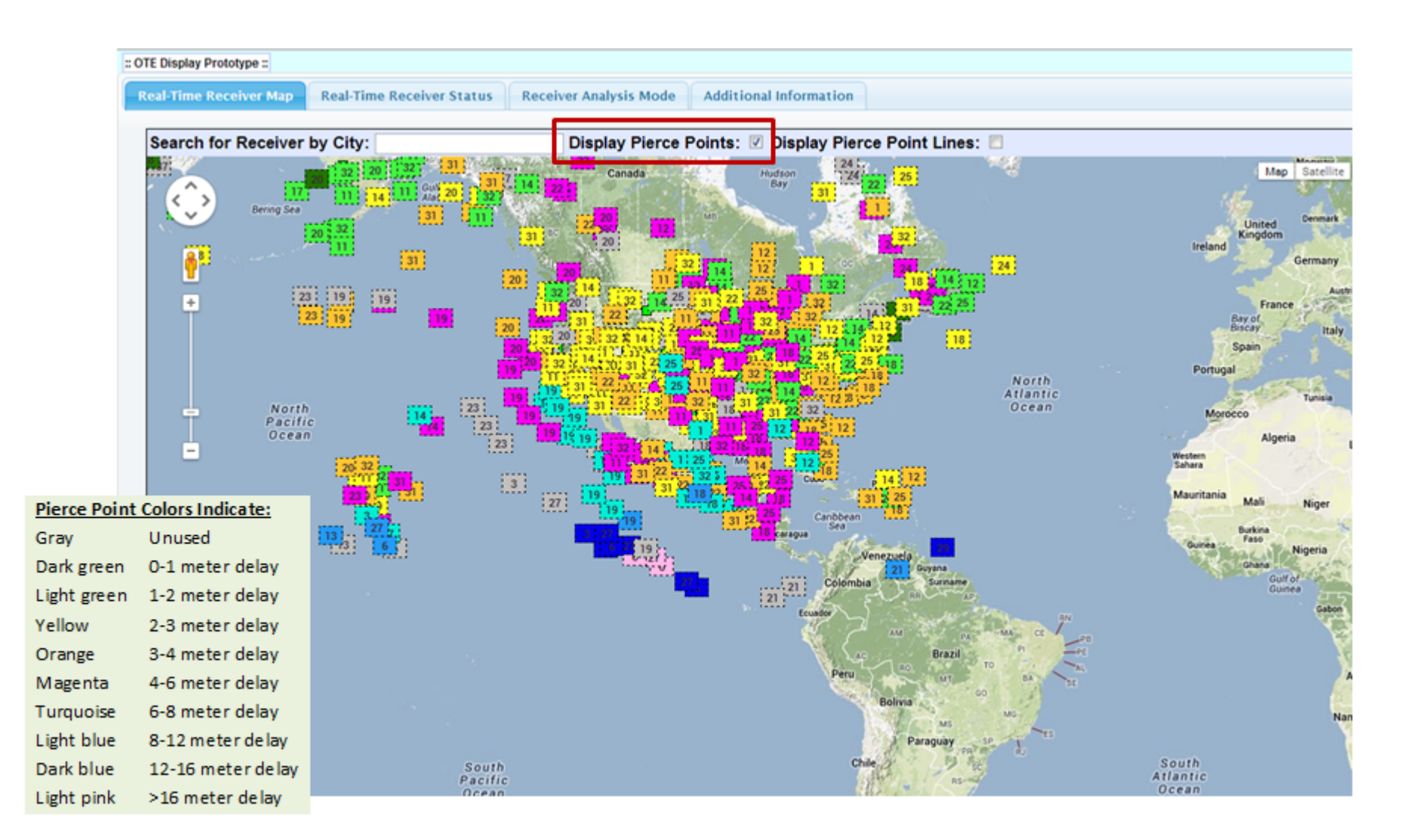

To get a closer look, you can zoom in using either the zoom control on the upper left corner of the map or the by scrolling with the scroll wheel on your computer mouse. You may also pan left/right/up/down using the Pan control or go to street view using Pegman, the little yellow person icon (See the red box below).

When we hovered over one of the boxes, a white box shows the Satellite PRN. Within the box are these parameters:

- The name of the city the receiver is in and the satellite number. Here, we see New York and Satellite PRN 14.
- **Elevation** is showing satellite elevation in degrees.
- **Delay** shows how much the ionosphere is delaying the GPS signal, in meters.
- **Iono Error** showing Ionospheric Error, or Estimate Truth in meters.
- **Obliquity** is the factor that gives you the difference between the slant range and the distance of the satellite to the ground.

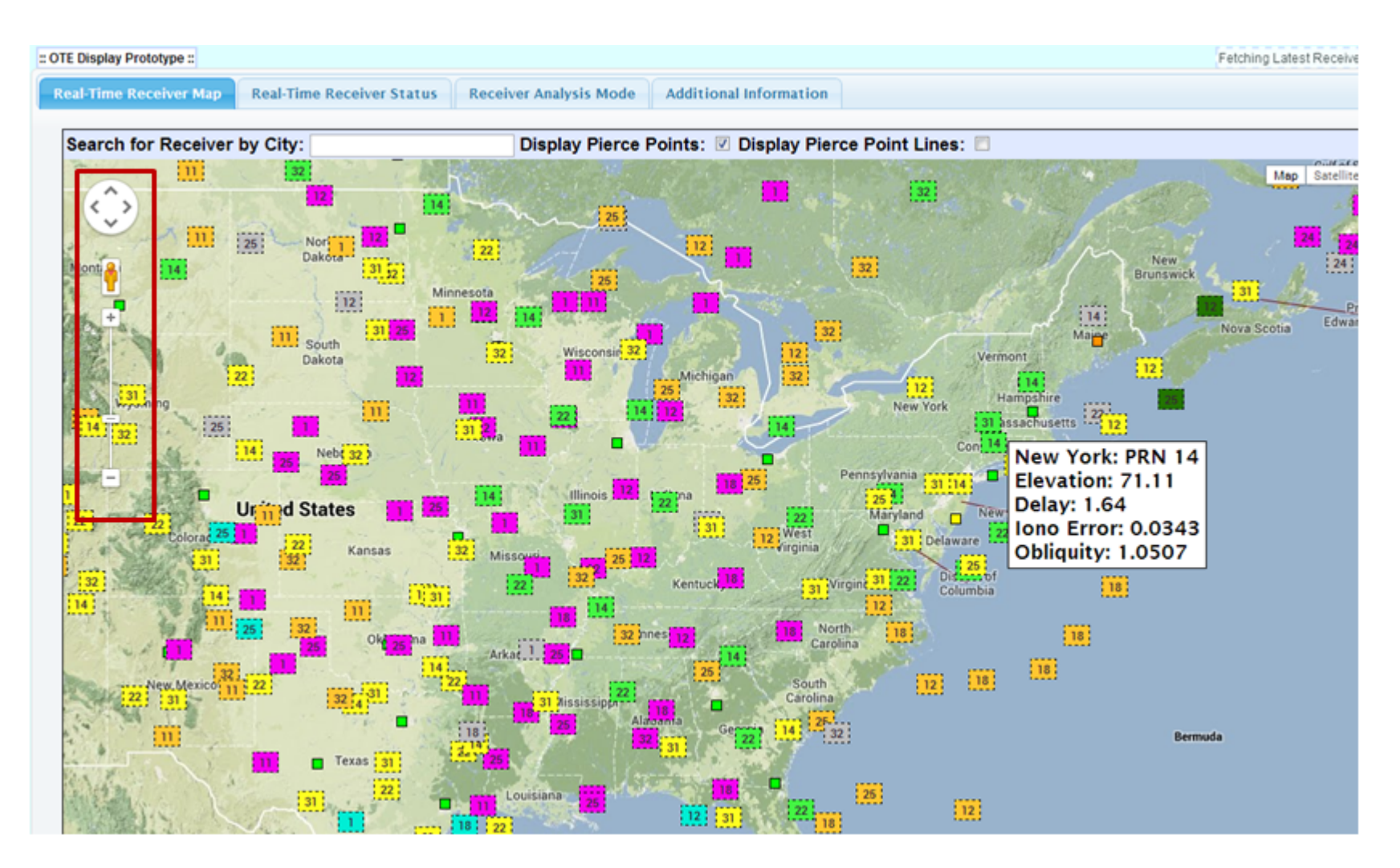

## <span id="page-34-0"></span>*Pierce Points and Pierce Point Lines*

Here is the same map displaying both pierce points and pierce point lines (See red arrow below). The black pierce point lines show the azimuth, or the direction of the satellite's location. Also, the length of the line corresponds to the elevation angle. The shorter the line is, the higher the elevation.

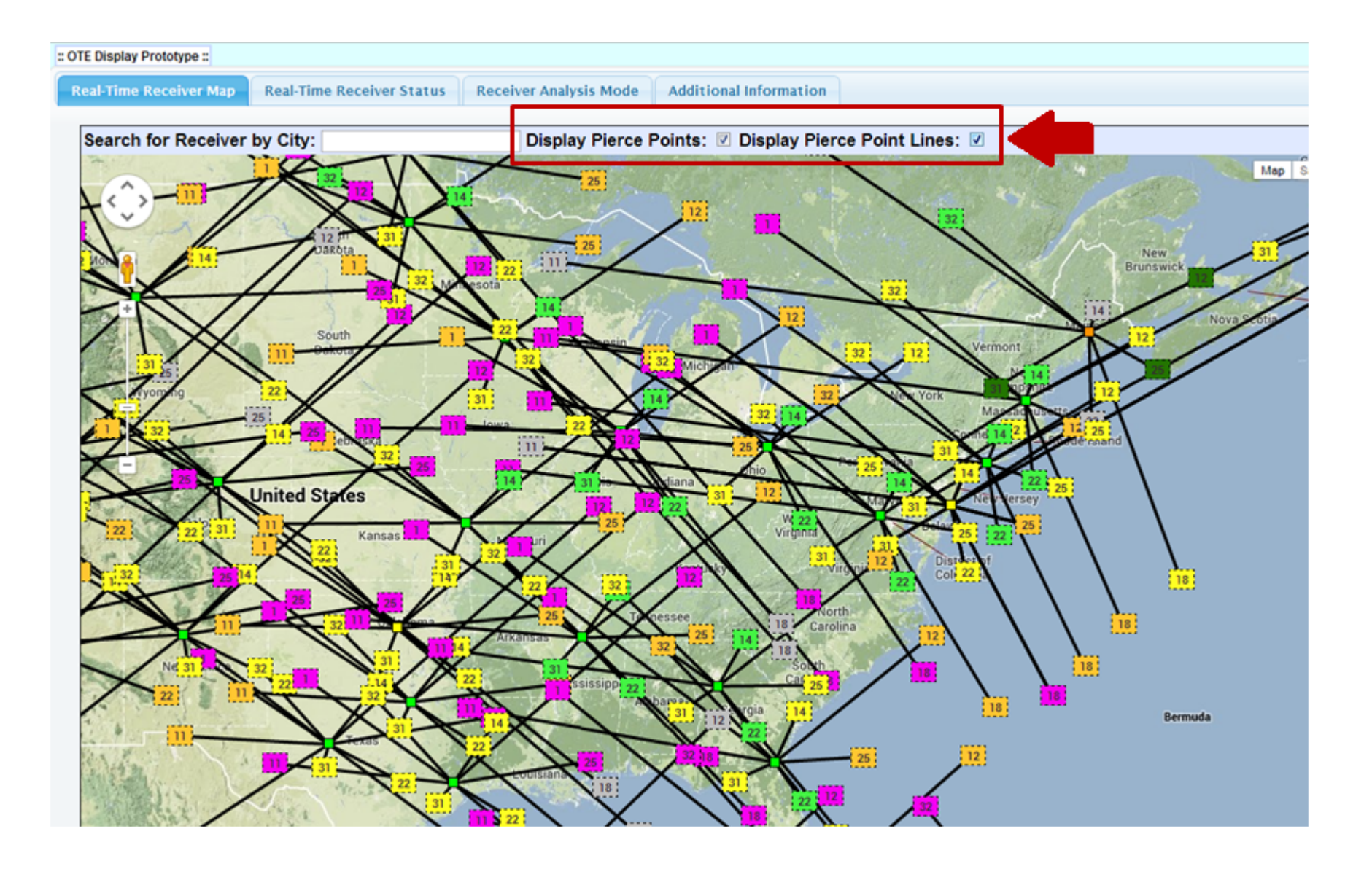

## <span id="page-35-0"></span>*Pierce Point Lines*

Here, only the Display Pierce Point Lines box is checked showing only the lines and receivers (See red arrow below). You may zoom in to get a closer look using the zoom control slider on the side in the red box. You may also use the scroll wheel on your mouse. As with all Google Maps, you can also use pan control or the Pegman, the little yellow person icon, for a street view.

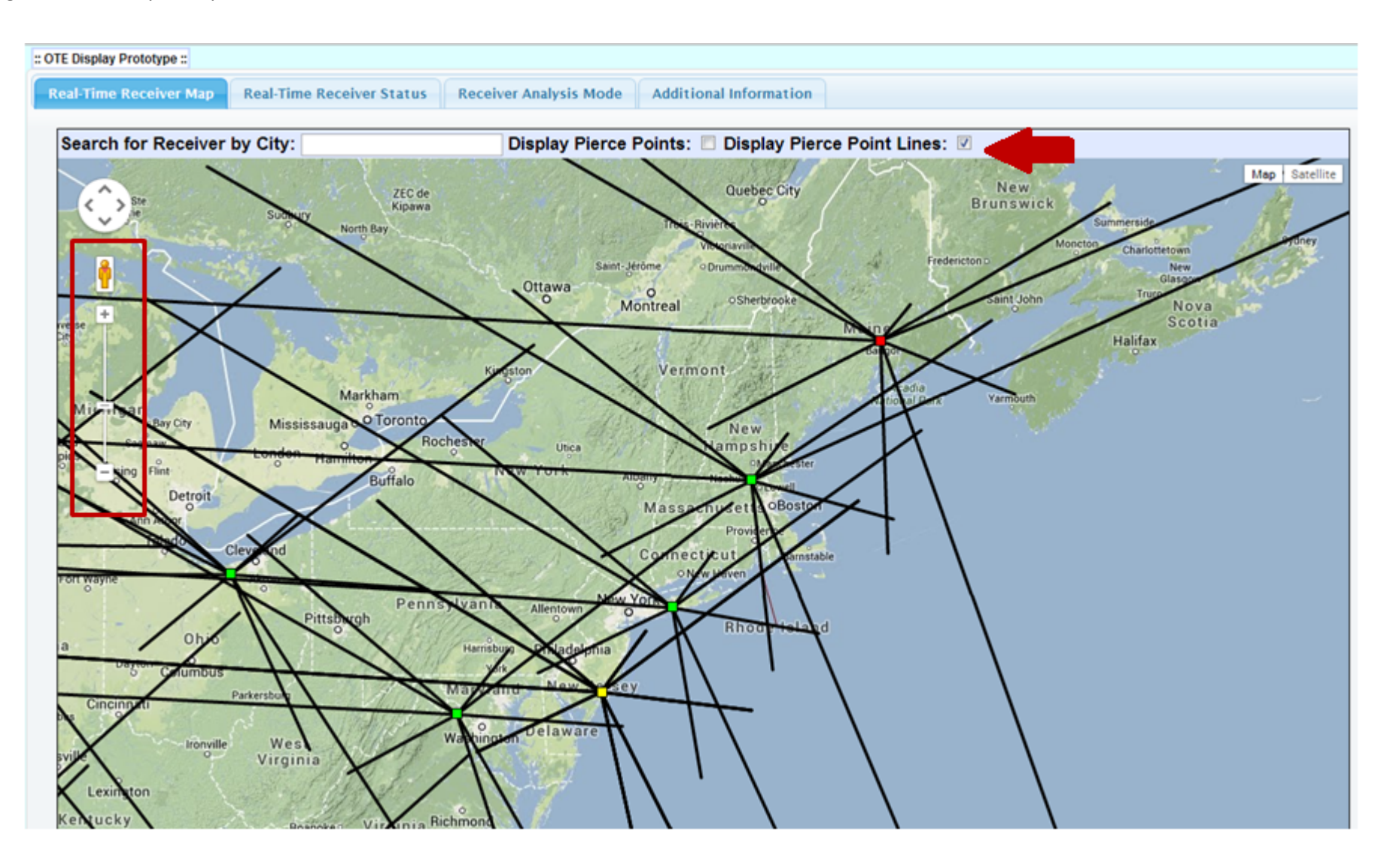

## **Real Time Receiver Status**

<span id="page-36-0"></span>The Real-Time Receiver Status tab shows us a different way to look at data. Here, you will find a list-in alphabetical order- of all receivers from which we are obtaining data. If they are any color other than green, some parameter thresholds are being exceeded. The circle icon within each box indicates that range data is available.

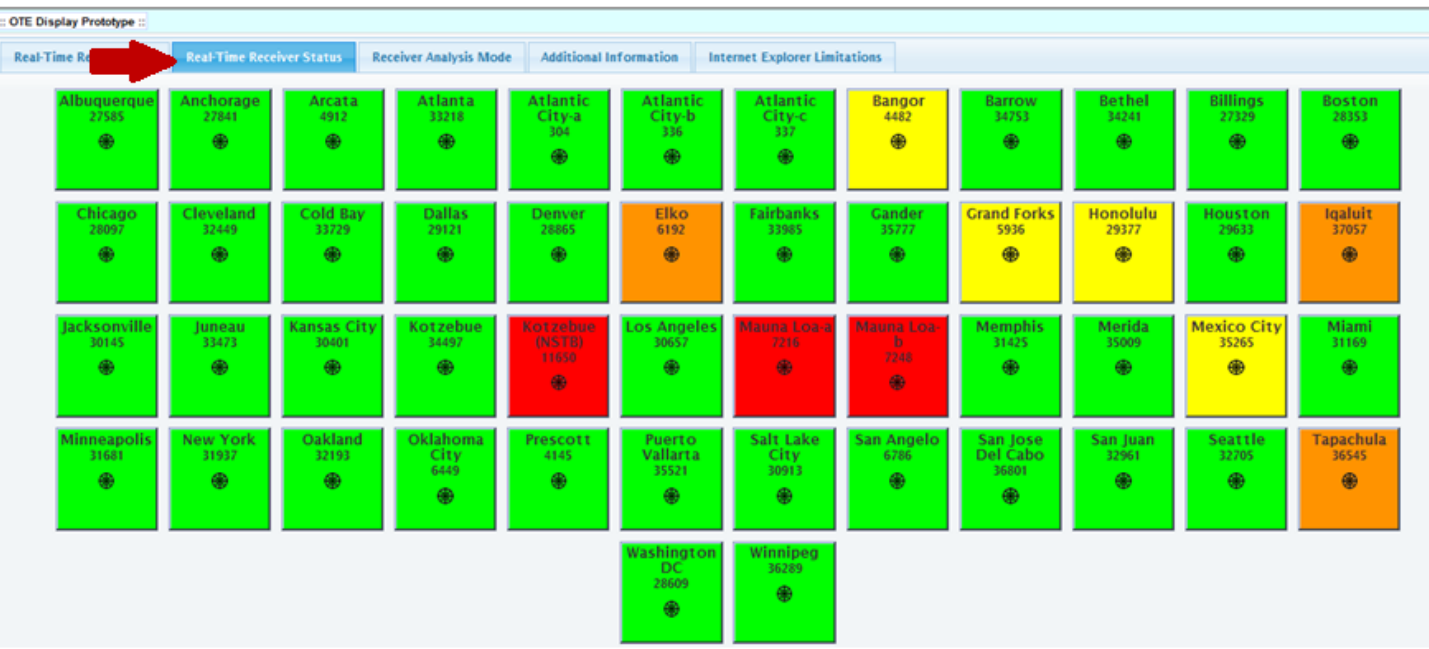

To find out the position data of any of the receivers, click on the box you would like to view and the dialog box will open to the Position Data tab.

The red box and arrow are highlighting the dialog box connected to the receiver we clicked. In this case, we clicked on the Bangor receiver.

Notice the reason Bangor's box is yellow has to do with its Flag being 1 and the Up Error being -1.869.

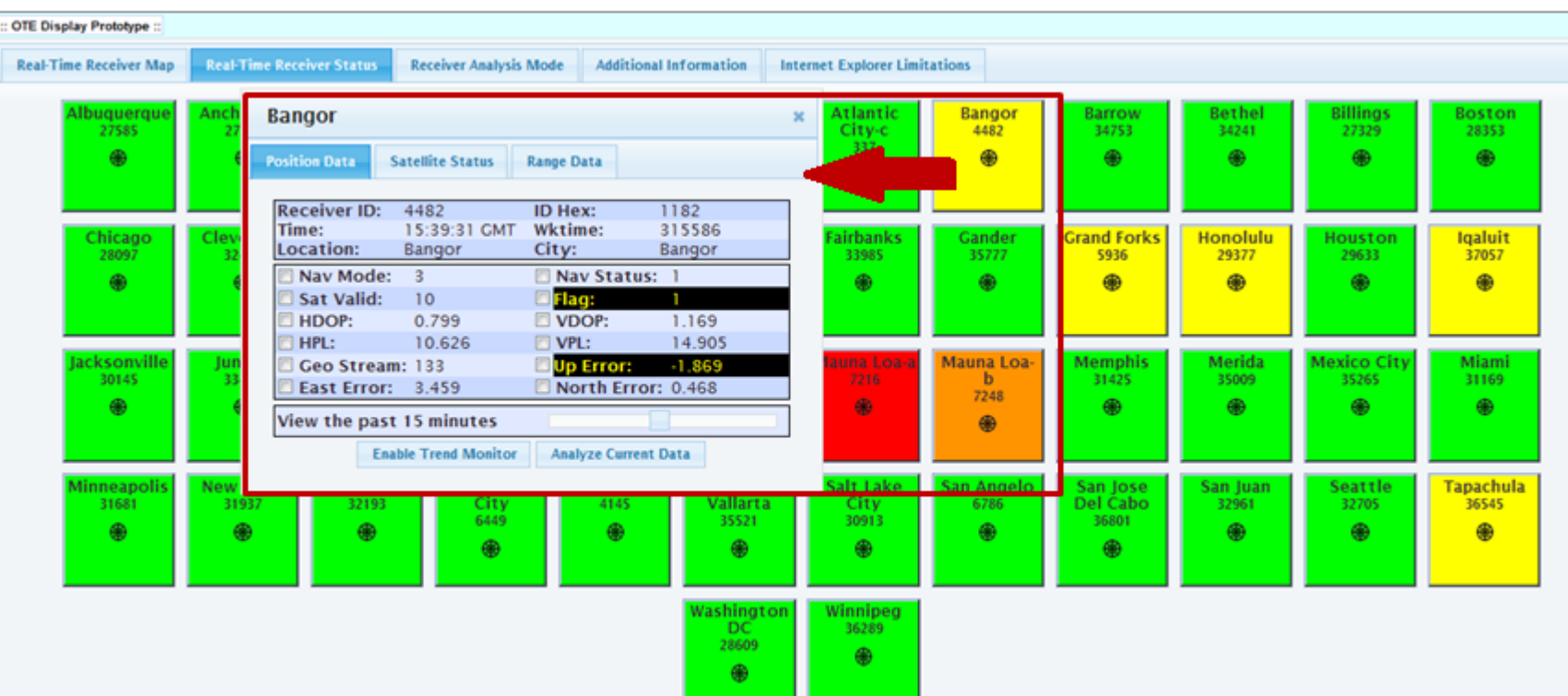

From here you can still use Trend Monitor and Analyze Current data. See arrow below:

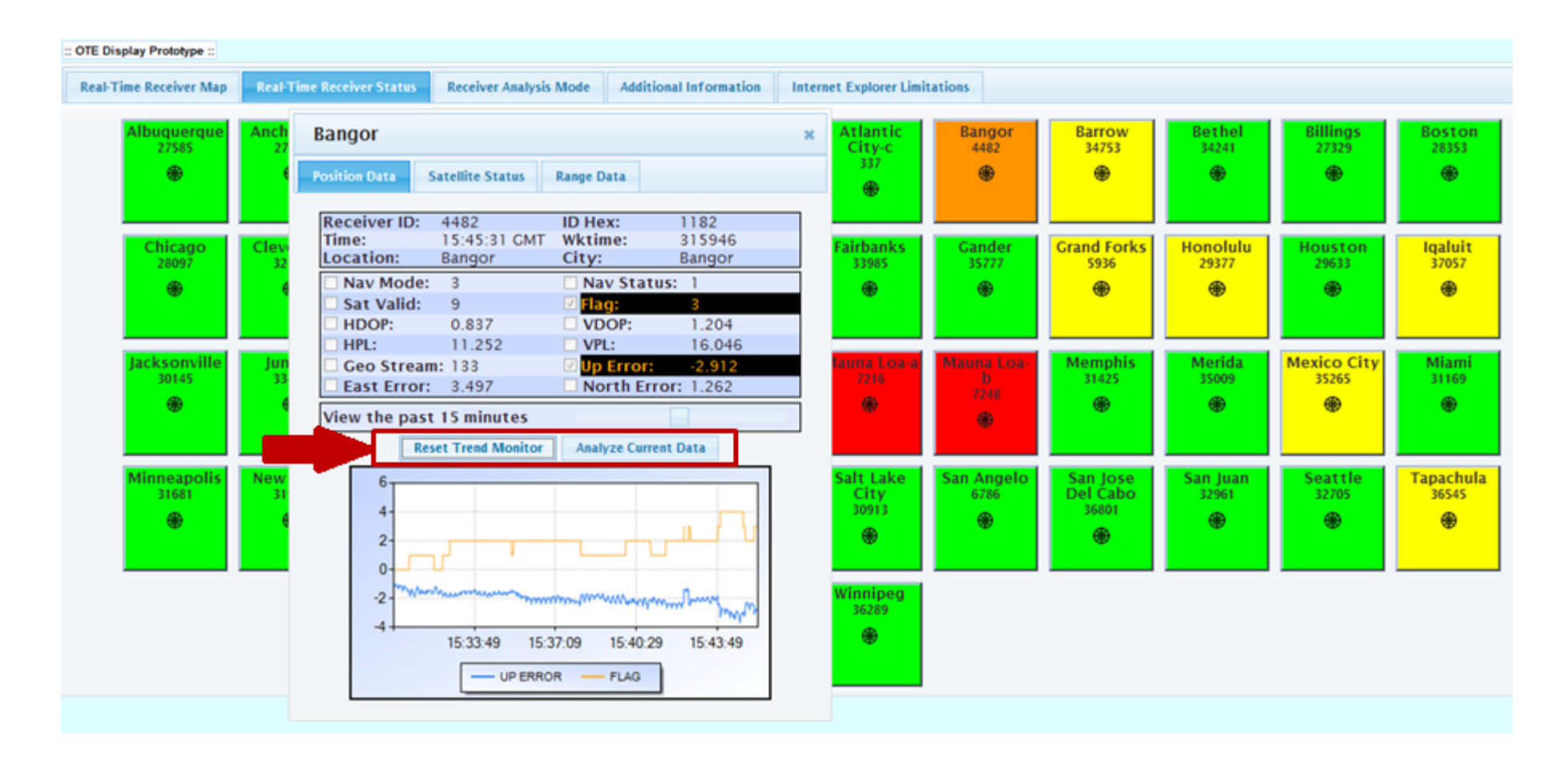

## **Receiver Analysis Mode**

<span id="page-39-0"></span>Clicking on the Receiver Analysis Mode tab brings you to Analysis Mode (See red arrows below). Please note that this screen looks different depending on the internet browser being used. Both allow you to choose the receiver, but the amount of time and how you can view the data varies.

In the top example, Internet Explorer allows you the same sliding scale of time as earlier, up to 30 minutes. You can also view the data as a saveable image or in table format by choosing Raw Data. In addition, in Internet Explorer only, there is a tab detailing the limitations of Internet Explorer.

In contrast, Chrome, at the bottom of the image, gives you the option of inputting exact dates and time. Please note: you can only go back about four days, and –even then–you can only view 24 hours at a time anywhere within those four days. Once you input your dates, press the "Position Analyze" button or "Range Analyze" button, depending on what you want to view.

Please see image below to note the differences.

#### Receiver Analysis Mode in Internet Explorer:

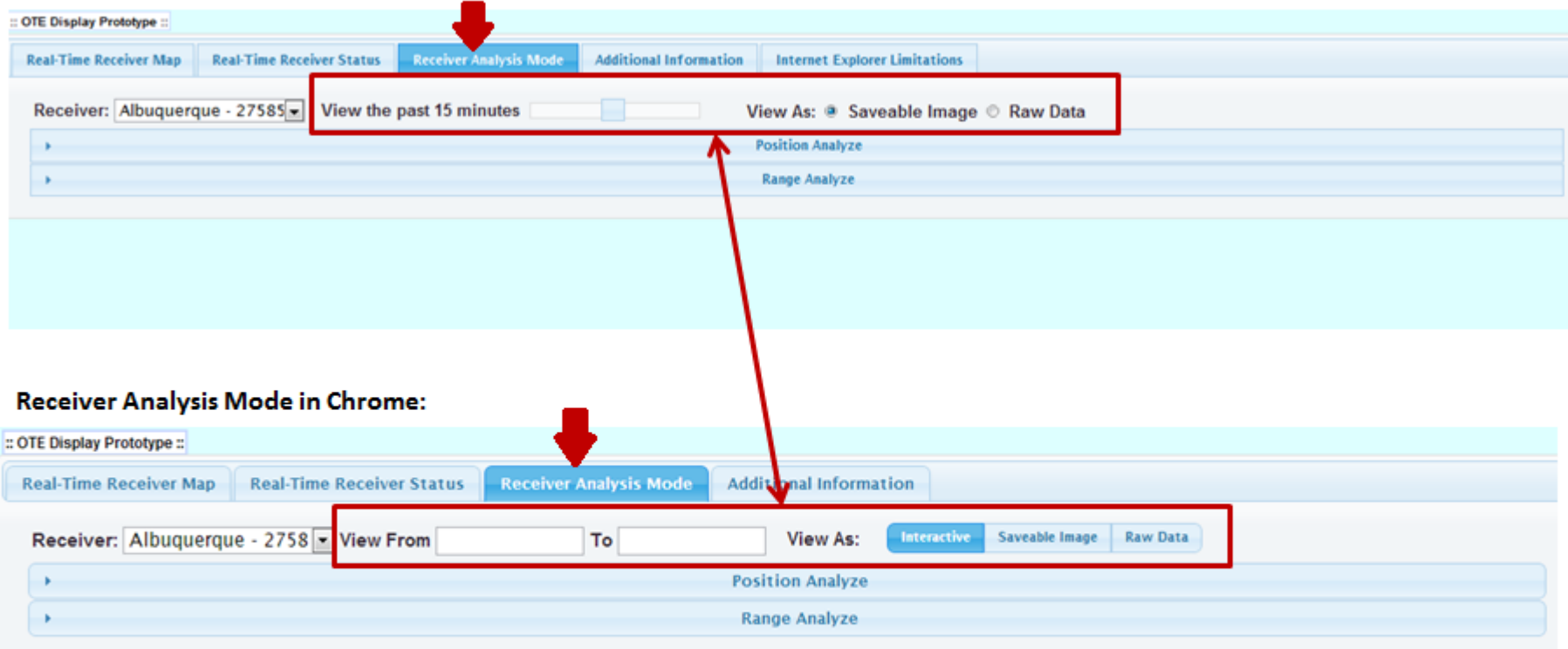

#### <span id="page-40-0"></span>*Receiver Analysis Mode in Internet Explorer (Position Analyze)*

Once you press on the parameters you want to view (See thick arrow below) and click on "Create Position Analysis", your results look similar to the graph at the bottom of the image below. In order to add variables to this graph, you can click on additional parameters, but you must re-click the "Create Position Analysis" button to view the additional information.

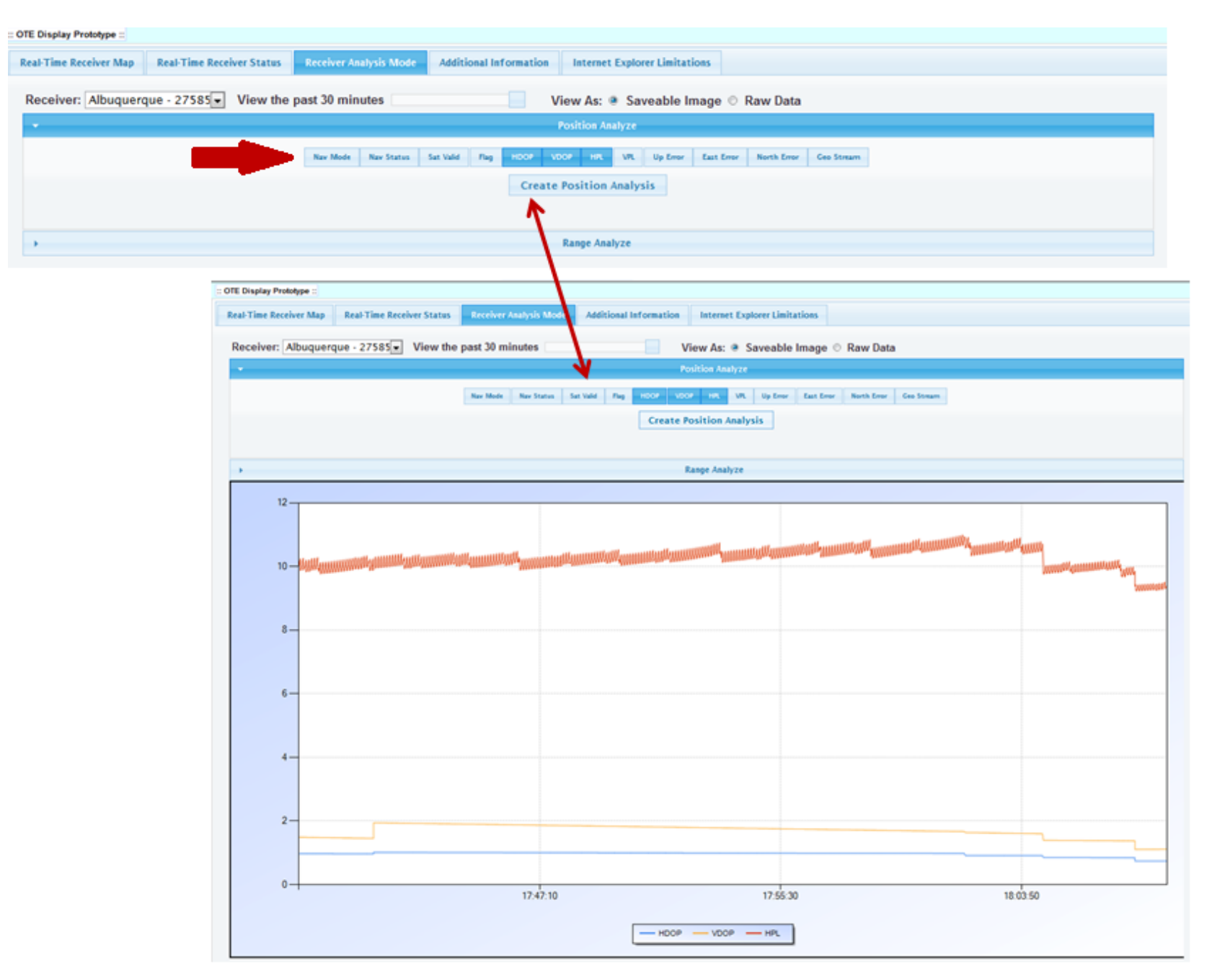

## <span id="page-41-0"></span>*Internet Explorer Saveable Image (Position Analyze)*

Below, the two thick red arrows show us that Up Error has been added to the graph. We are viewing the parameters as a saveable image. Right clicking on the graph brings up the dialog box that allows you to save, copy, email, etc. the image.

<span id="page-41-1"></span>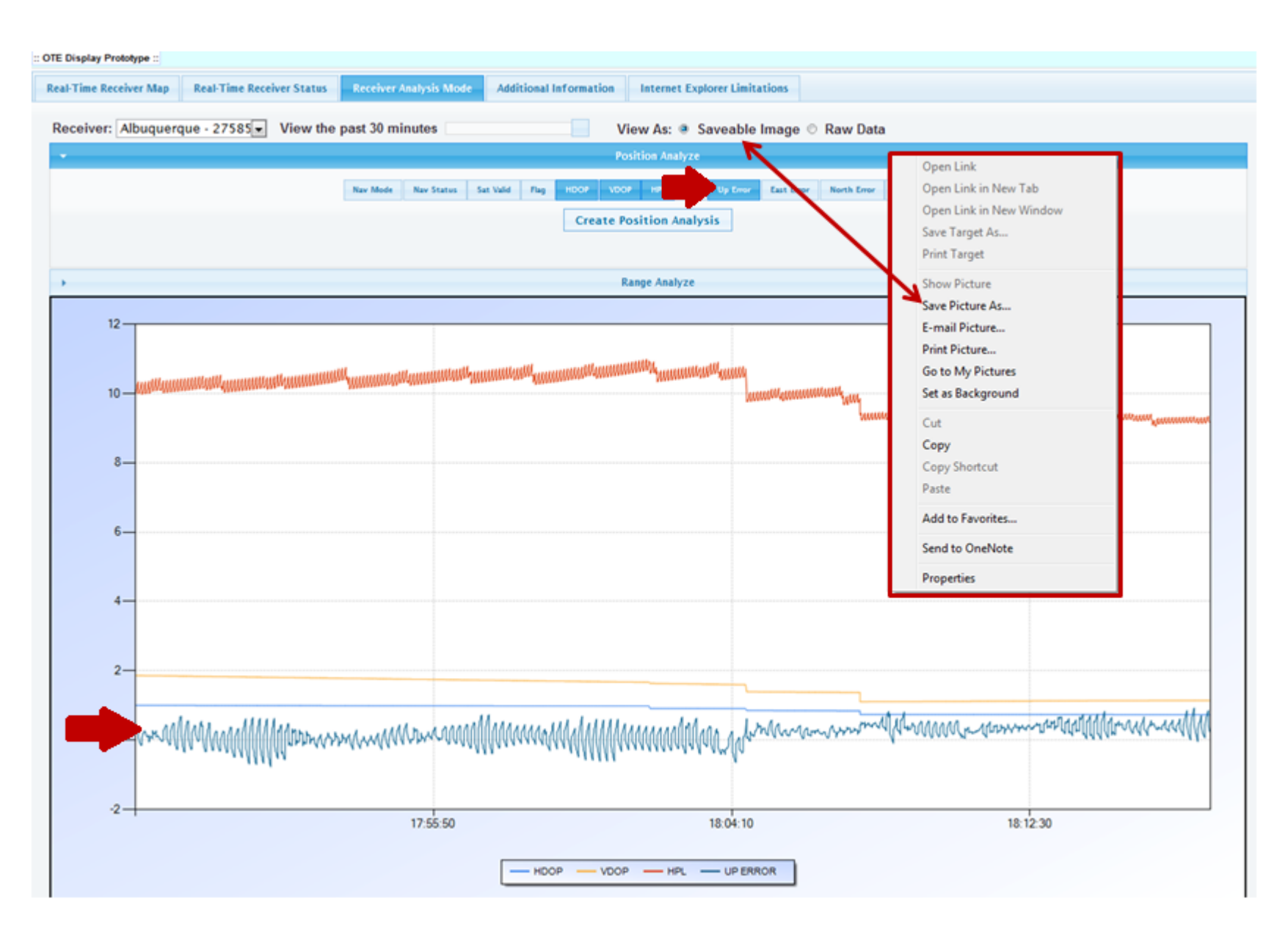

## *Internet Explorer Raw Data (Position Analyze)*

Here is the same data for the Albuquerque receiver in **Raw Data** (#1 below). Note we are still in Position analysis.

#2 shows you can move through all pages using **Page Controls**. Using the down arrow next to "Results Per Page" allows you to increase or decrease the amount of results you wish to view. **Page #** allows you to type in the page you would like to view. You may also save data using "Save as Comma Separated Value File" (.cvs).

#3 shows time in GPS time. These are the number of seconds since the GPS epoch of January 6, 1980.

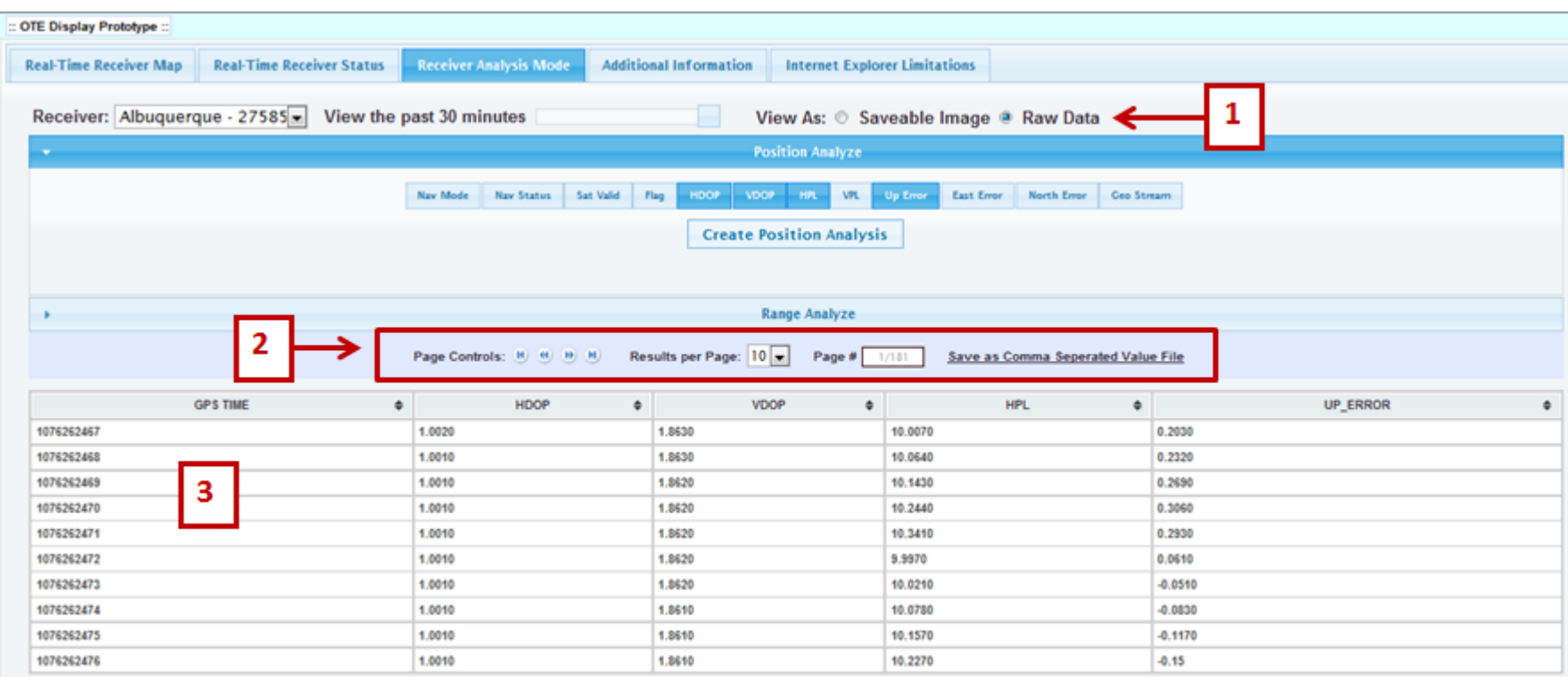

## <span id="page-43-0"></span>*Internet Explorer Raw Data (Range Analyze)*

Here, we are viewing the Raw Data within the Receiver Analysis Mode (See red arrow below). Range Analysis differs from Position Analysis, by giving us many different parameters to choose from (See the large, red box below).

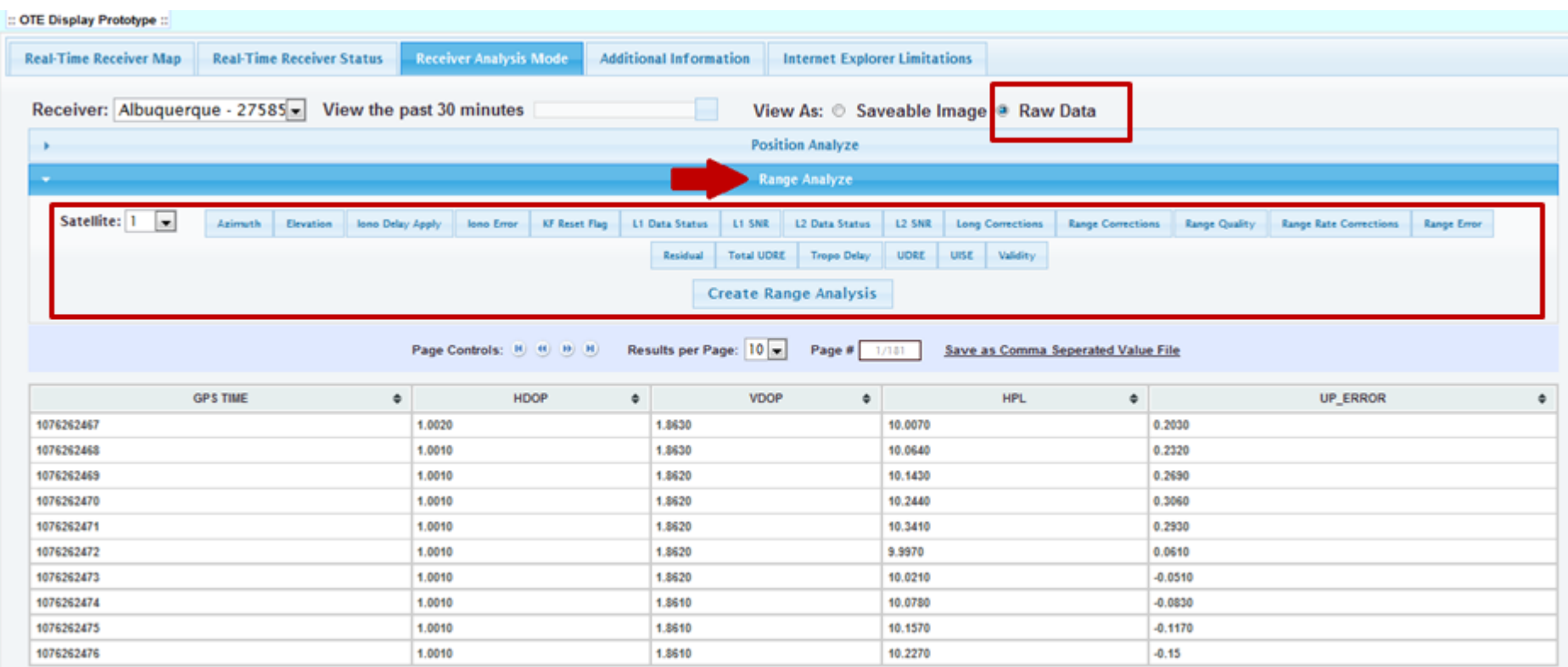

## <span id="page-44-0"></span>*Receiver Analysis Mode in Chrome/Firefox*

Here we are in Receiver Analysis Mode in Chrome (See #1 below). Notice that within Chrome (or Firefox), you have more options. Chrome gives you the option of inputting exact dates and time. Please note: you can only go back about four days, and you can view only 24 hours at a time anywhere within those four days (See #2 below).

Once you input your dates, press the "Position Analyze" button or "Range Analyze" button, depending on what you want to view (See #3 below).

The data is also interactive. Notice the interactive button (#4 below).

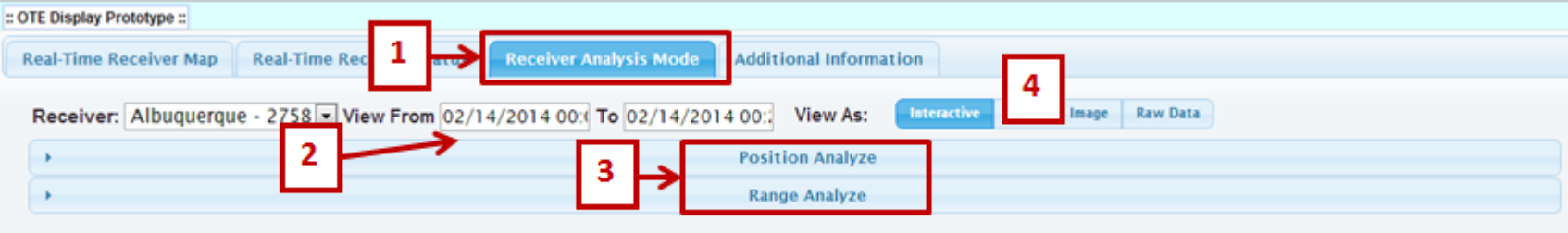

The figure below shows approximately 6 ½ hours of the Albuquerque receiver on 2/14/2014. We are in the interactive mode (See #1 below).The parameters we selected include HDOP, VDOP and HPL (See #2 below). Next, we clicked the "Create Position Analysis" box (See #3). #4 shows when we placed the cursor over the area highlighted by the small red box, the data for that given point shows up to the right of the area. The data in this box show the date and time in GMT along with the specific parameters of the items you chose at that exact point in time.

<span id="page-45-0"></span>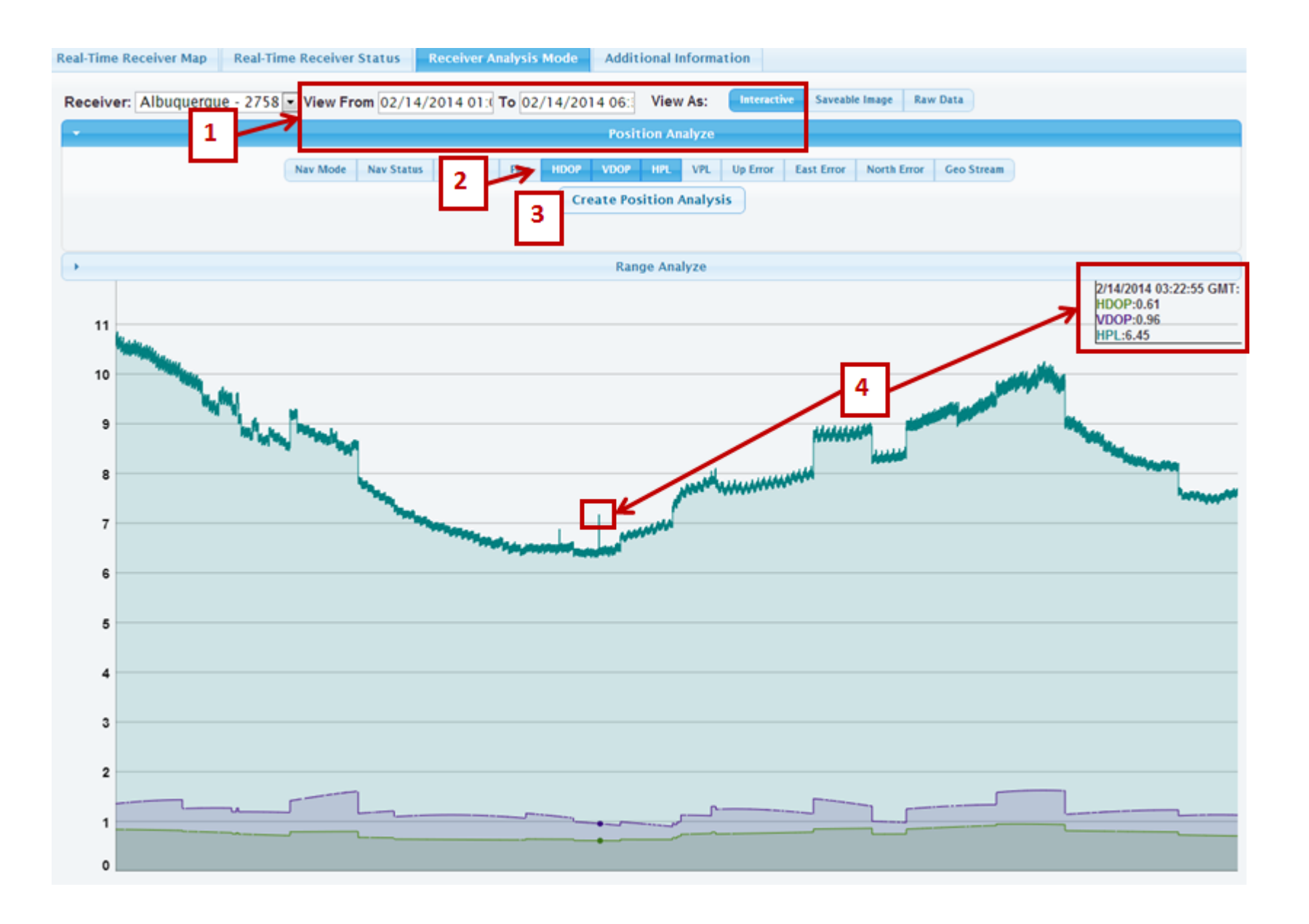

## *Chrome/Firefox Zoom (Position Analyze)*

If you hold down your left mouse button and drag to create a box around a specific time in the graph, you can zoom in to the area you would like to view closer. Here is the Albuquerque receiver on the same day, but we zoomed in to look at 03:18:34 GMT, indicated by the small red boxes below. Here too, we have place our cursor over a certain point in time which is indicated by the dots on each line in the graph. Notice the dots indicating an exact time. The parameters relating to those times are displayed inside the box at the top right of the screen.

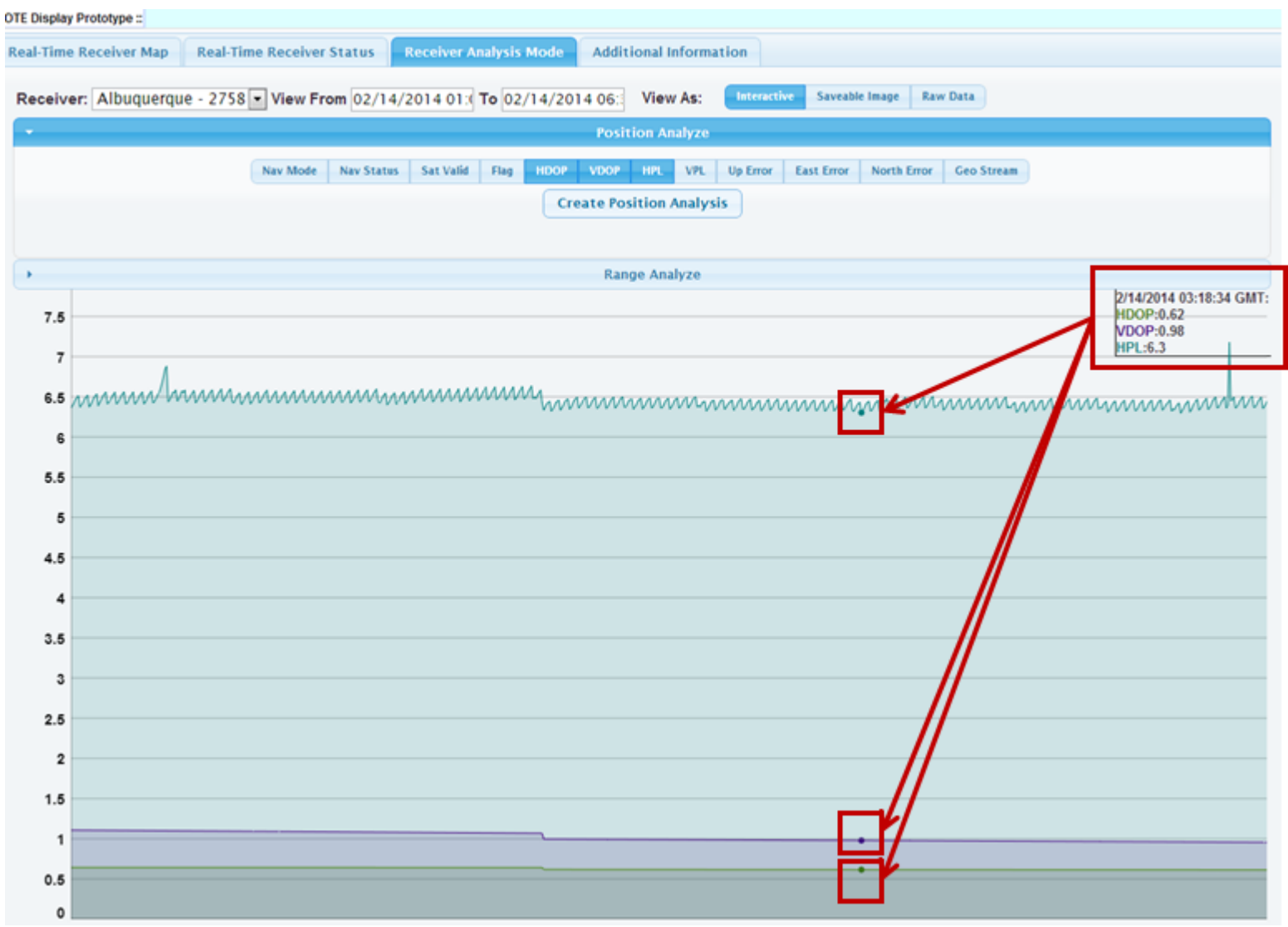

## <span id="page-47-0"></span>*Chrome/Firefox Saveable Image (Position Analyze)*

Here we are in Chrome viewing the parameters as a "Saveable Image." Notice: the date and time (See #1 below), the "Saveable Image" view (See #2 below), and the parameters that we have chosen (See #3 below). In Chrome, as in Internet Explorer, right click on the graph to bring up a dialog box that will allow you to save, copy or open the image (See #4 below).

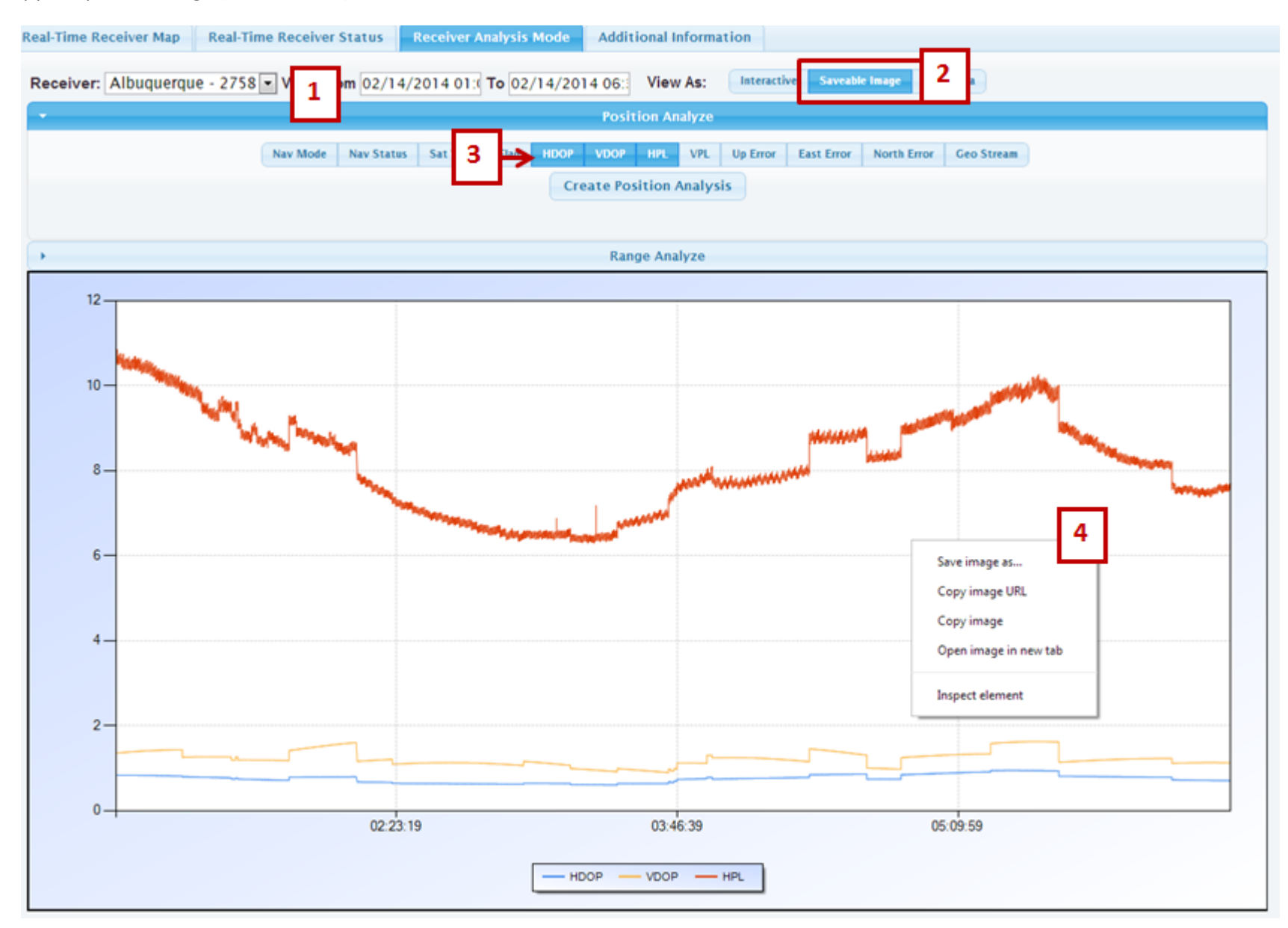

## <span id="page-48-0"></span>*Chrome/Firefox Raw Data (Position Analyze)*

Here is the raw data for the same parameters in Chrome (See #1 below).

#2 shows you can move through all pages using Page Controls. Using the down arrow next to "Results Per Page" allows you to increase or decrease the amount of results you wish to view." Page #" allows you to type in the page you would like to view. You may also save data using "Save as Comma Separated Value File (.cvs)."

<span id="page-48-1"></span>#3 shows time in GPS time. These are the number of seconds since the GPS epoch of January 6, 1980. Note: we are still in Position Analysis.

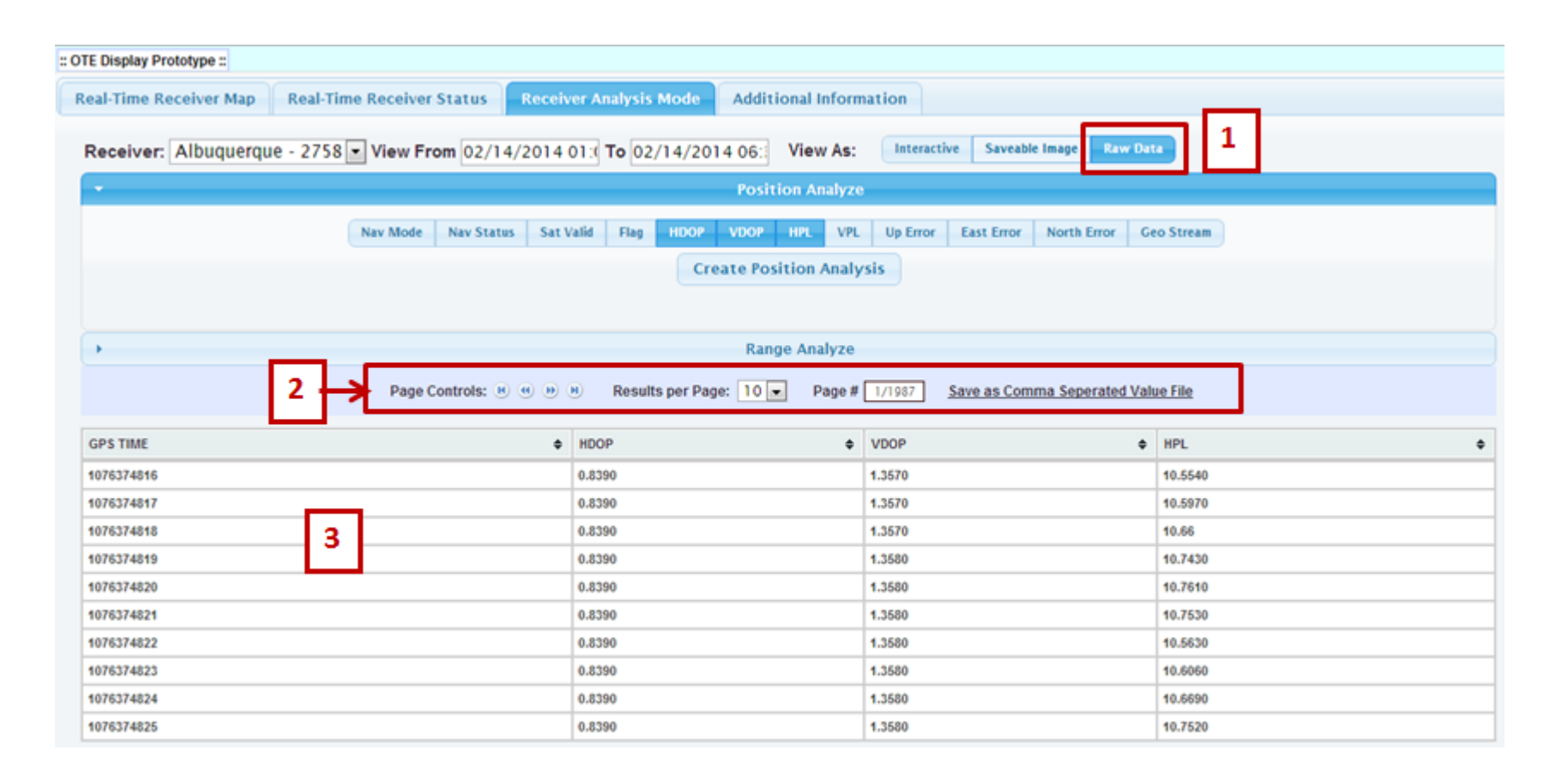

## *Chrome/Firefox Interactive Mode (Range Analyze)*

Here, we are viewing the Range Analysis of the Albuquerque receiver within the same date and time in the Interactive view (See #1 below), except we have indicated Azimuth, Elevation and Iono Delay as our parameters (See #2 below). Here too, we have place our cursor over a certain point in time which is indicated by the dots on each line in the graph. The exact date, time in GMT and parameters of Azimuth, Elevation and Iono Delay correlating to these dots is located in the box at the top right corner of the image (See #3 below).

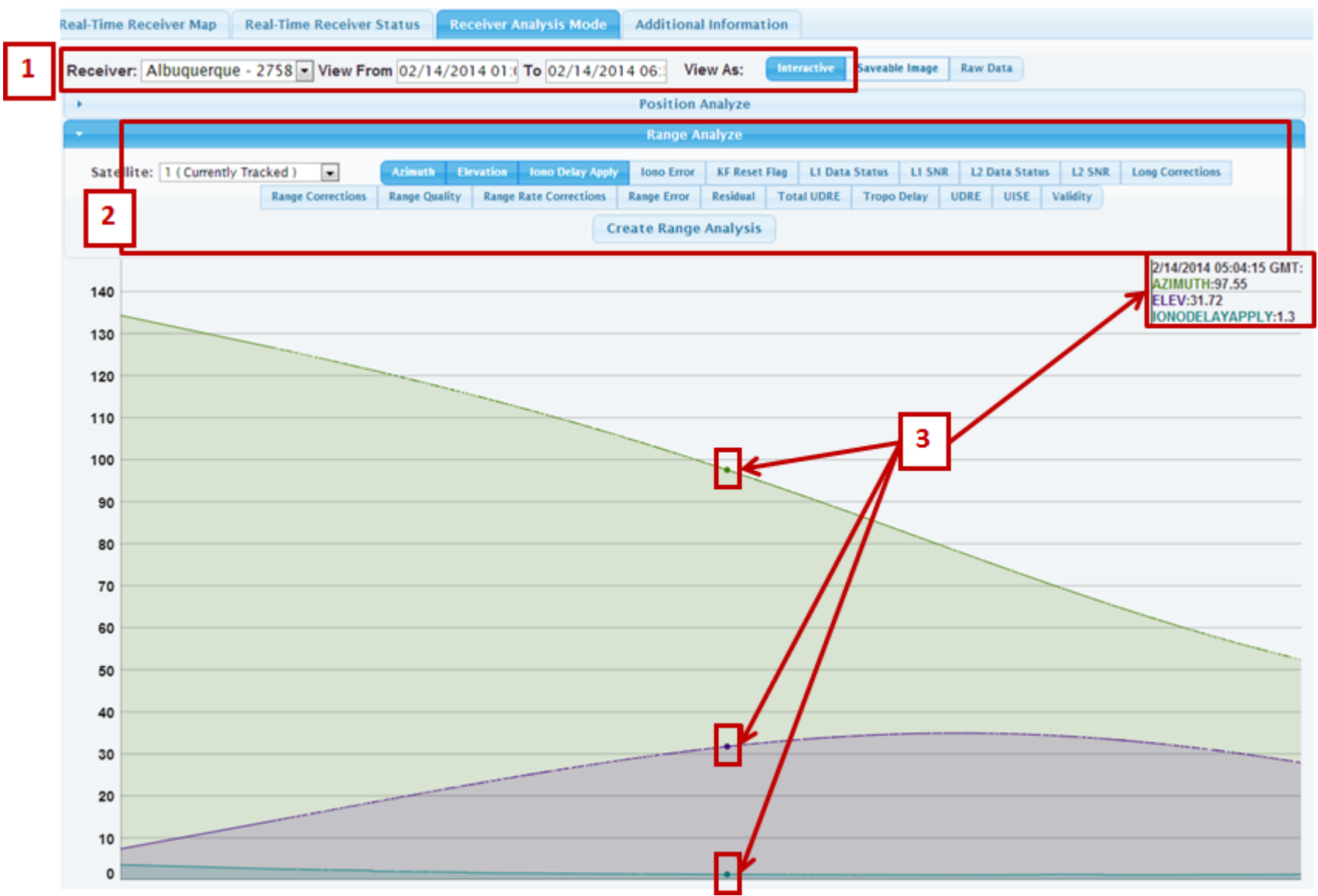

Because we are in Interactive Mode, we can zoom in closer within our range analysis of the same parameters: Azimuth, Elevation and Iono Delay.

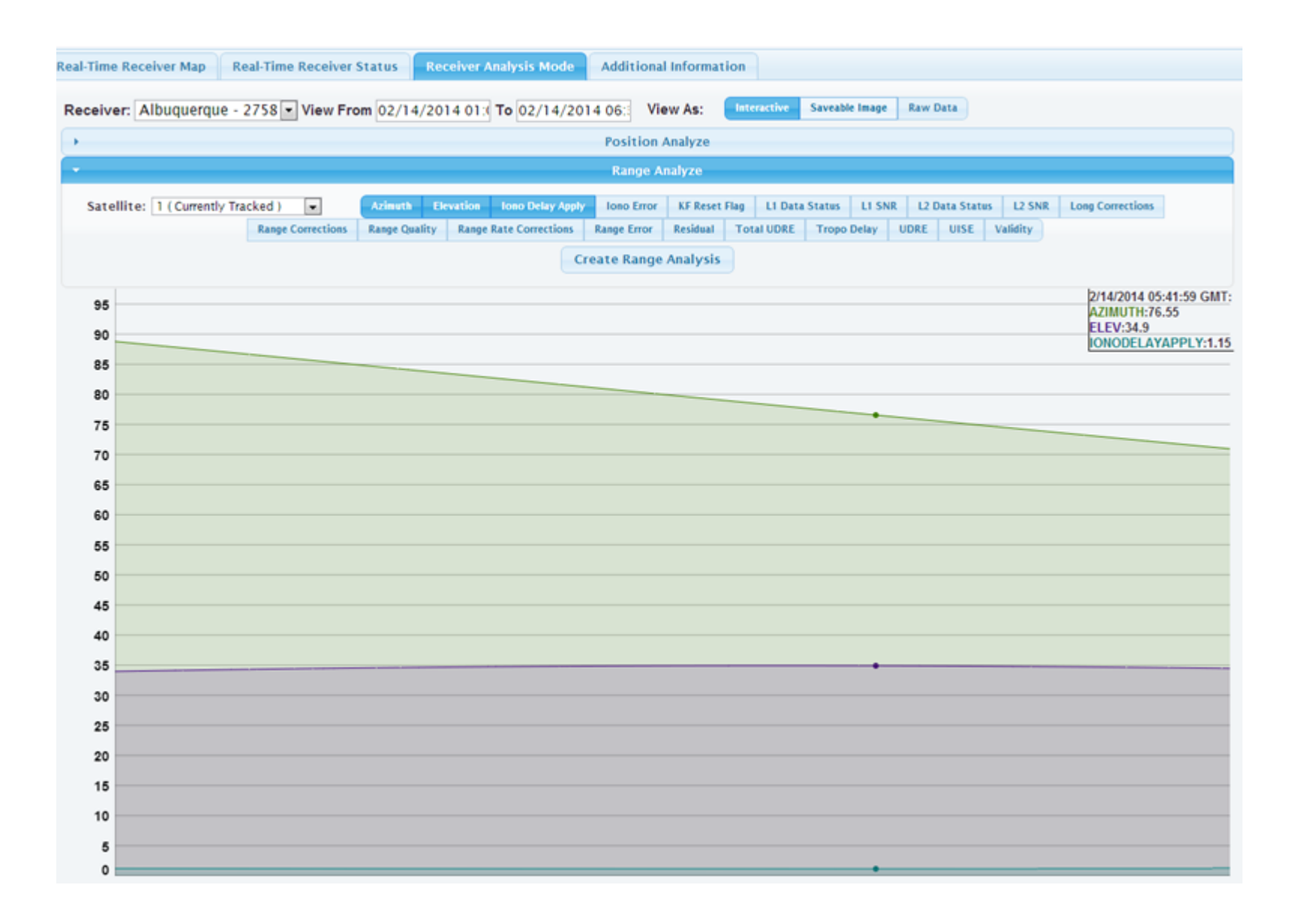

## <span id="page-51-0"></span>*Chrome/Firefox Saveable Image (Range Analyze)*

Here is the Chrome image of the range analysis for the same parameters, except in saveable Mode. Again, we right-clicked here to open the dialog box that allows us to save, copy or open the image in a new tab.

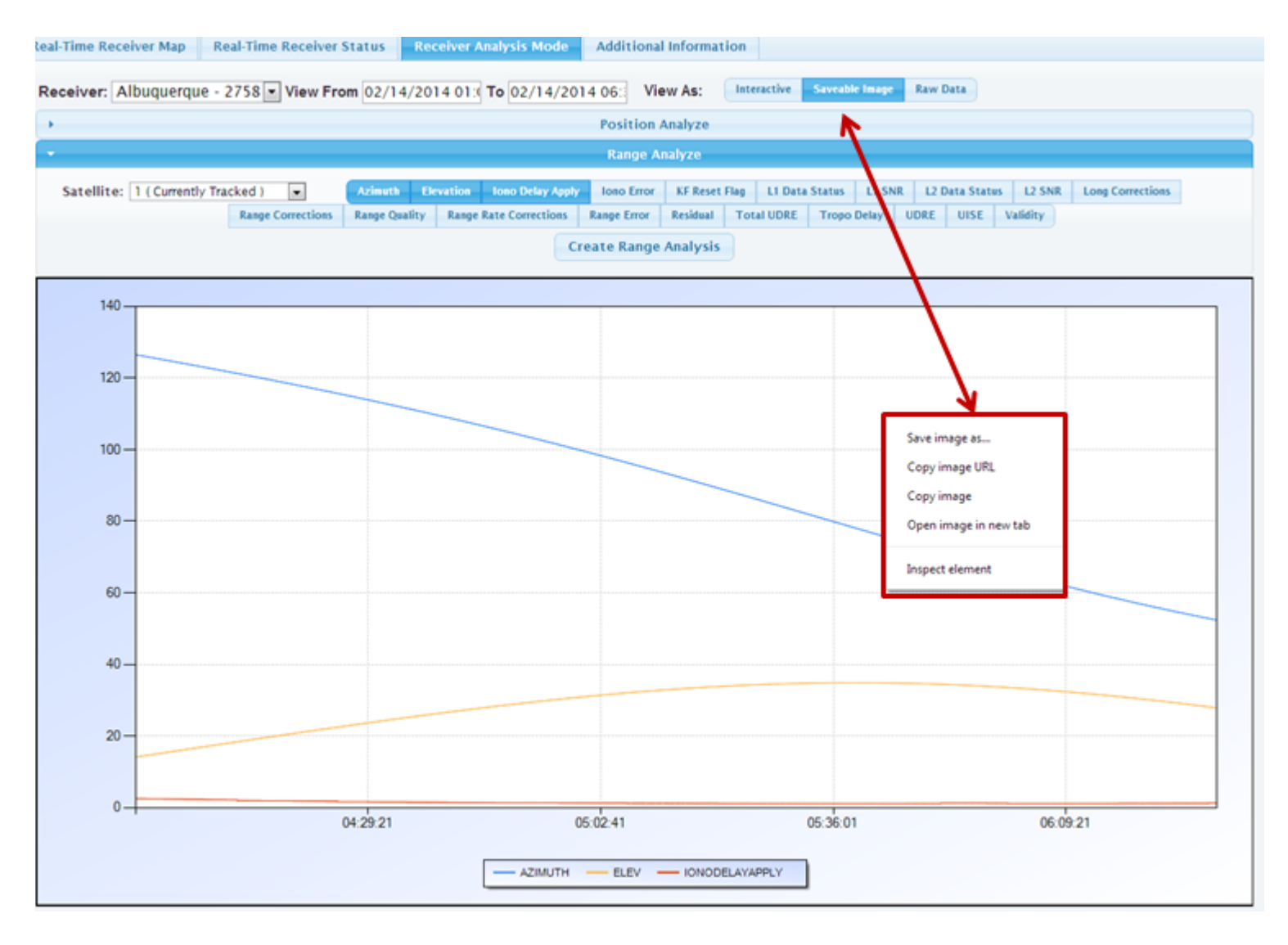

## <span id="page-52-0"></span>*Chrome/Firefox Raw Data (Range Analyze)*

Here is the Chrome image of the range analysis for the same parameters, except in raw data (See #1 below). This looks just as it does in Chrome's Position Analysis.

#2 shows you can move through all pages using "Page Controls." Using the down arrow next to "Results Per Page" allows you to increase or decrease the amount of results you wish to view. "Page #" allows you to type in the page you would like to view. You may also save data using "Save as Comma Separated Value File (.cvs)."

#3 shows time in GPS time. These are the number of seconds since the GPS epoch of January 6, 1980.

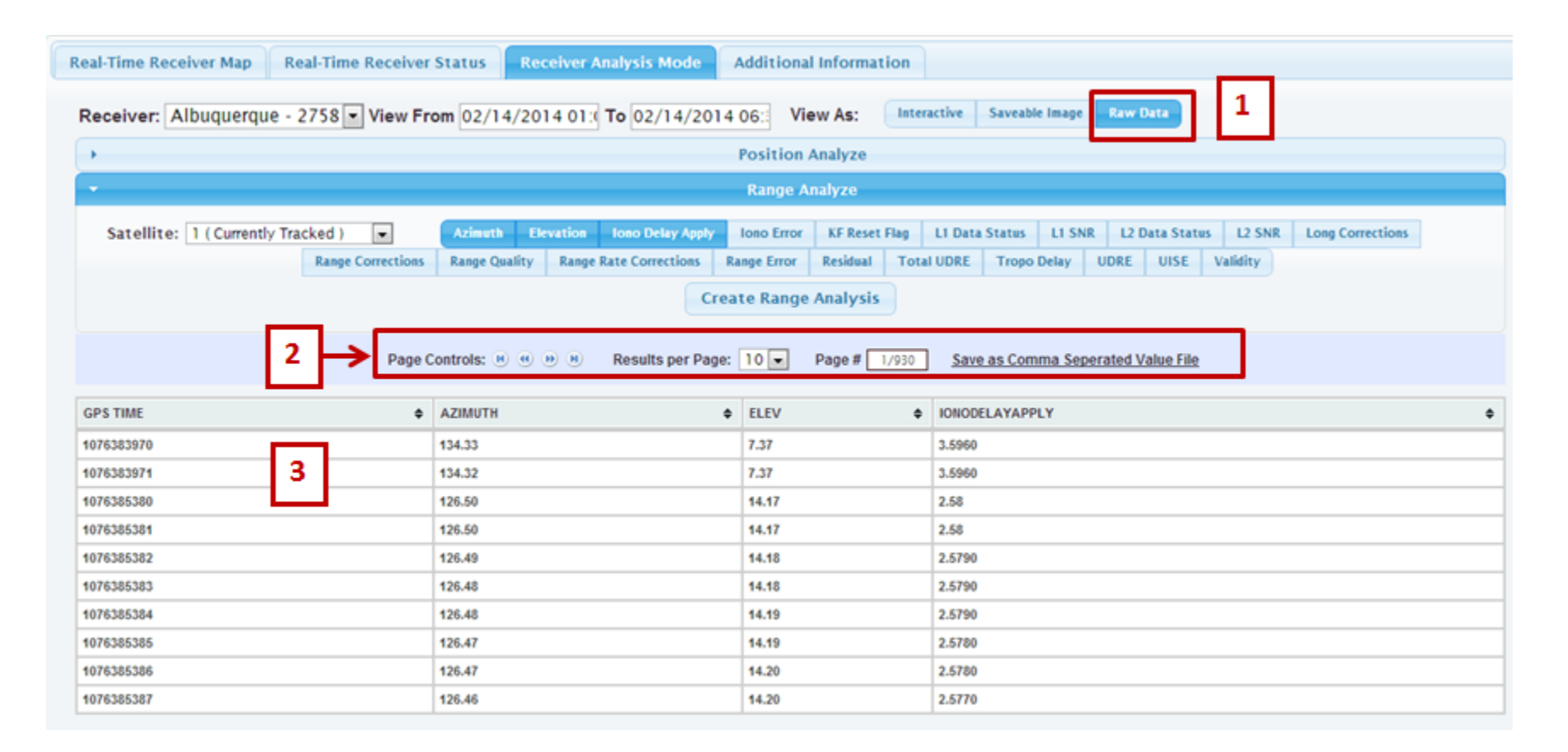

## **Additional Information Tab**

<span id="page-53-0"></span>The Additional Information Tab includes a glossary for all Position Data and Range Data terms along with the Icon Color Thresholds. This is the same in both Internet Explorer and Chrome.

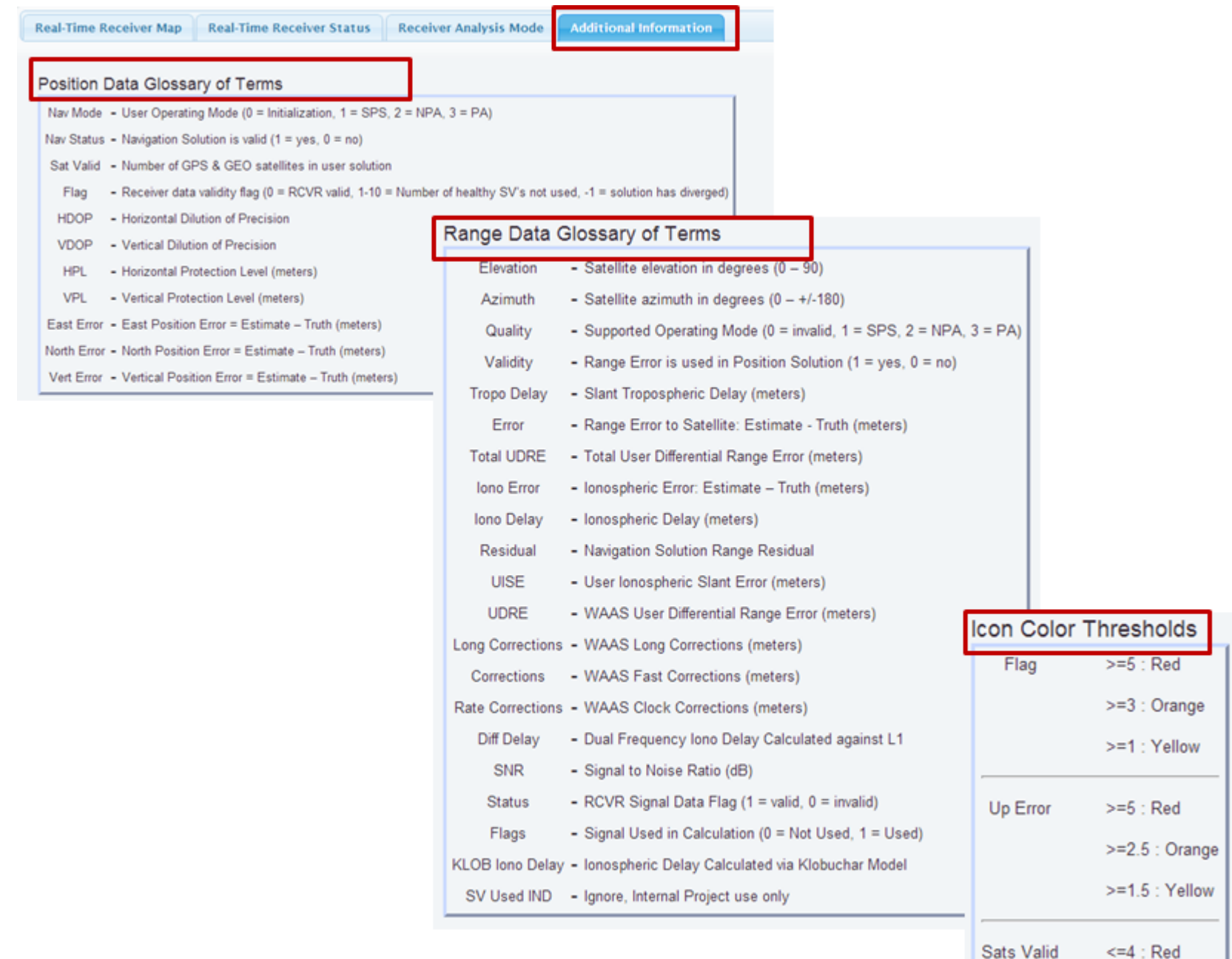

## **Internet Explorer Limitations**

<span id="page-54-0"></span>This tab describes the limits that pertain only to Internet Explorer, hence it is just found on that browser. (See below)

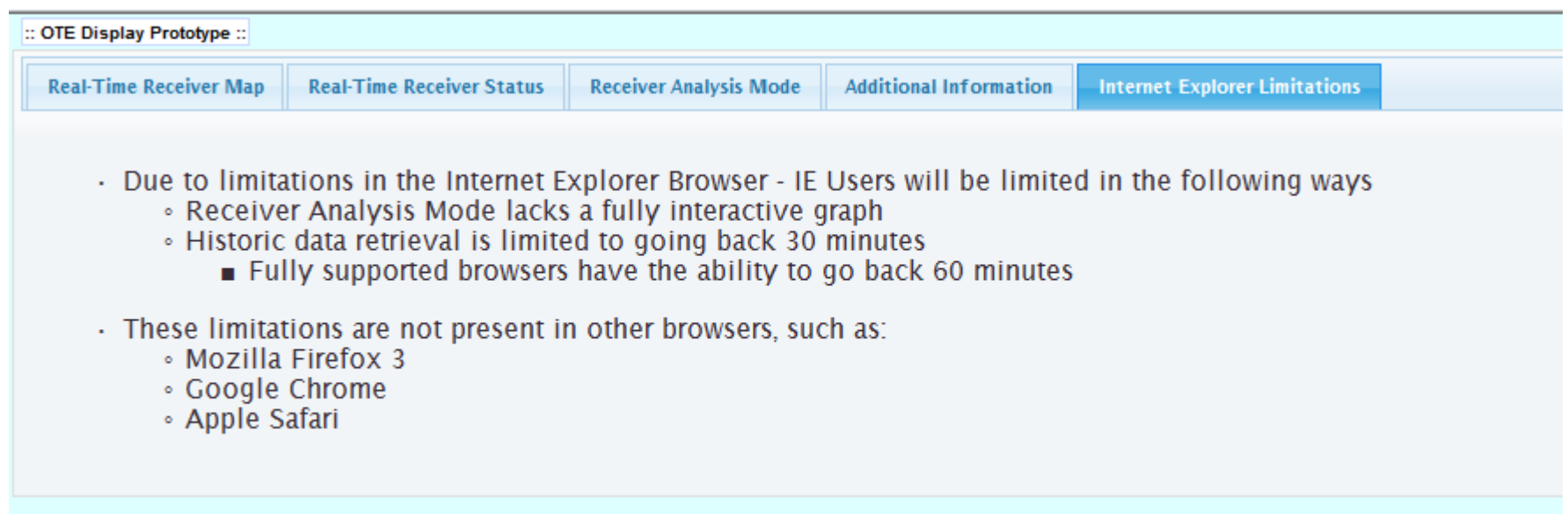